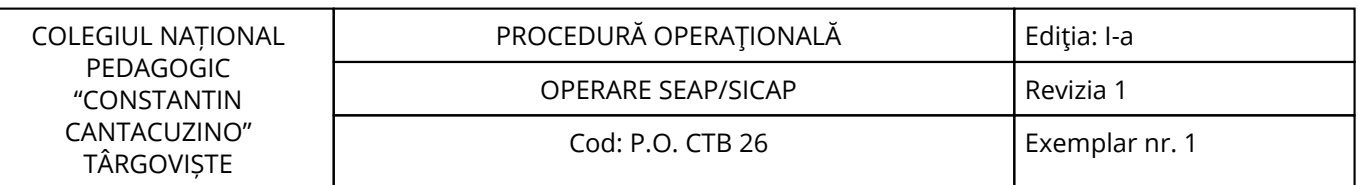

Nr. înreg. 765 / 18.11.2022

# **PROCEDURĂ OPERAŢIONALĂ**

# **OPERARE SEAP/SICAP**

**P.O. CTB 26**

# **Ediţia: I-a, 18.11.2022, Revizia 1**

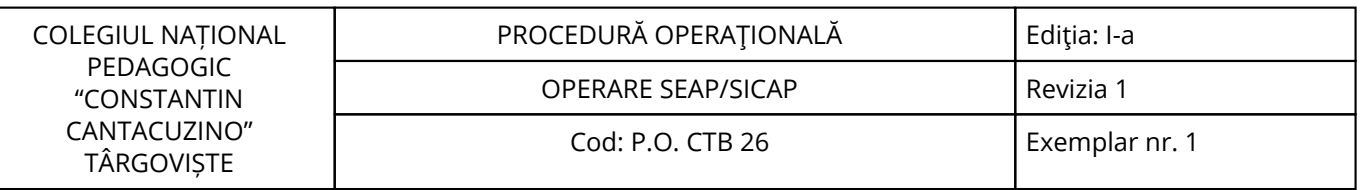

<span id="page-2-0"></span>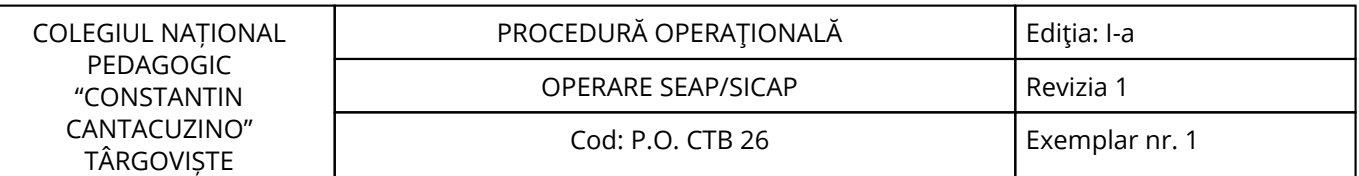

# **1. Lista responsabililor cu elaborarea, verificarea și aprobarea ediției sau, după caz, a reviziei în cadrul ediției procedurii documentate**

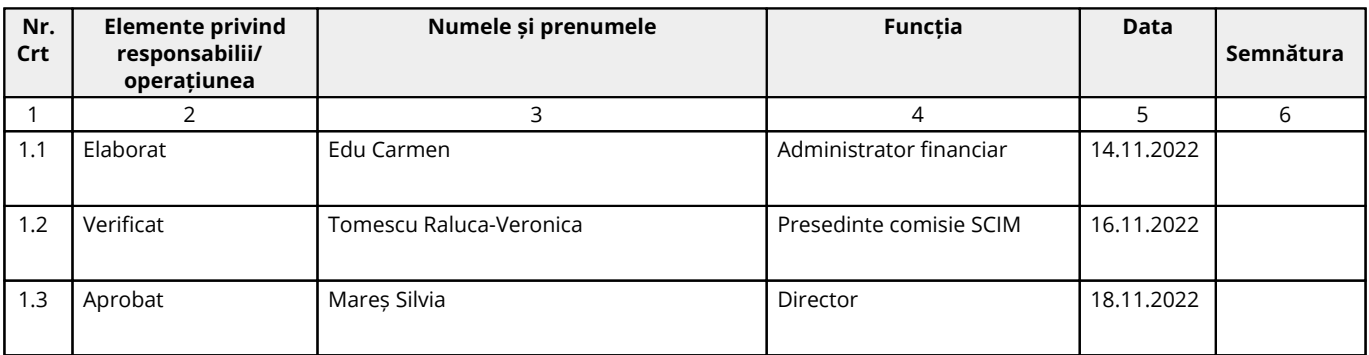

# **2. Situaţia ediţiilor şi a reviziilor în cadrul ediţiilor procedurii**

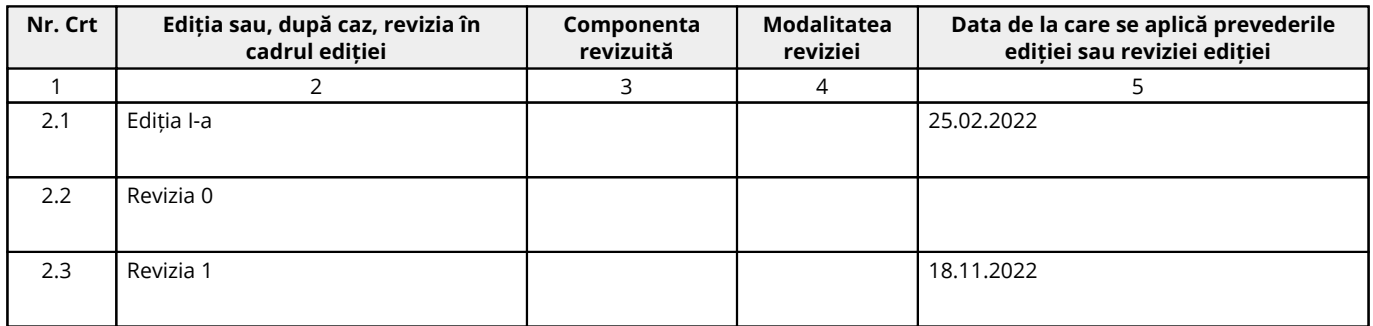

# **3. Lista cuprinzând persoanele la care se difuzează ediţia sau, după caz, revizia din cadrul ediţiei procedurii**

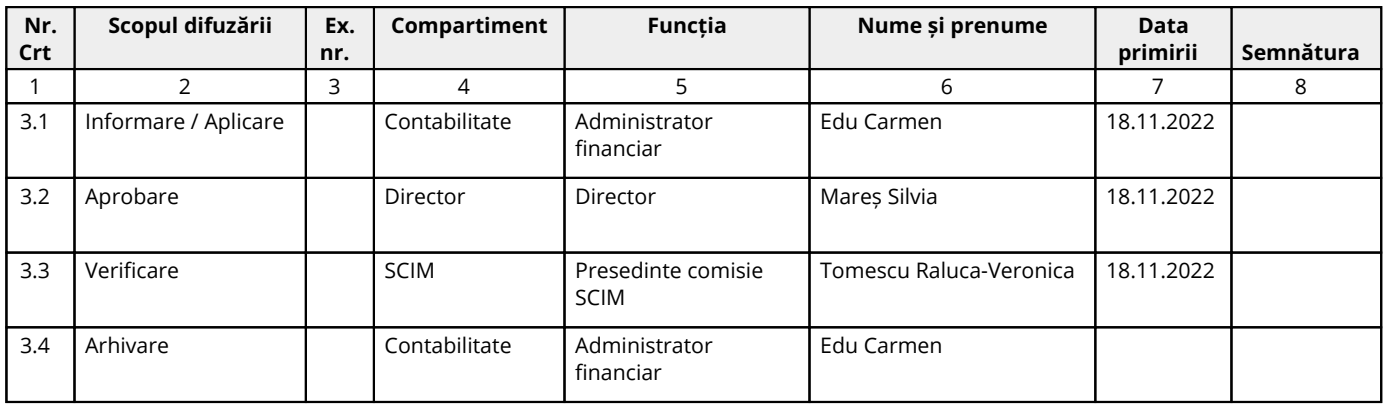

<span id="page-3-0"></span>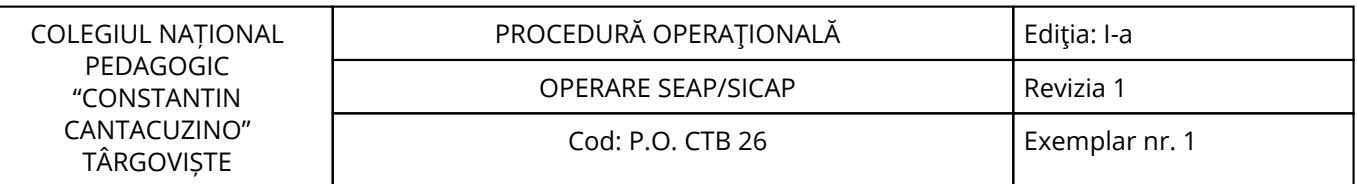

# **4. Scopul procedurii**

#### **4.1. Stabilește modul de realizare a activității, compartimentele și persoanele implicate**

Scopul prezentei proceduri este de a descrie activităţile desfăşurate în procesul de operare SEAP/SICAP. Pentru a fi realizată corespunzător, atât din punct de vedere financiar cât și calitativ, prezenta procedură este în conformitate cu prevederile legislative în vigoare ce fixează limitele legale aplicabile domeniului achizițiilor publice.

# **4.2. Dă asigurări cu privire la existența documentației adecvate derulării activității**

# **4.3. Asigură continuitatea activității, inclusiv în condiții de fluctuație a personalului**

# **4.4. Sprijină auditul și/sau alte organisme abilitate în acțiuni de auditare și/sau control, iar pe director, în luarea deciziei**

#### **4.5. Alte scopuri**

#### <span id="page-4-0"></span>**5. Domeniul de aplicare**

**5.1. Precizarea (definirea) activității la care se referă procedura operațională:** Procedura se referă la activitatea Operare SEAP/SICAP.

#### **5.2. Delimitarea explicită a activității procedurate în cadrul portofoliului de activități desfășurate de unitate:**

Activitatea este relevantă ca importanță, fiind procedurată distinct în cadrul unității; Procedura se aplică de către compartimentul contabilitate și direcțiune.

# **5.3. Listarea principalelor activități de care depinde și/sau care depind de activitatea procedurată: a) Această activitate depinde de activitatea compartimentelor:**

\*contabilitate;

\*toate cadrele didactice.

# **b) De această activitate depind următoarele compartimente:**

\*secretariat; \*contabilitate, \*conducere.

#### **5.4. Listarea compartimentelor furnizoare de date și/sau beneficiare de rezultate ale activității procedurate:**

#### **5.4.1. Compartimente furnizoare de date:**

Toate compartimentele.

# **5.4.2. Compartimente furnizoare de rezultate:**

Toate compartimentele.

# **5.4.3. Compartimente implicate în procesul activităţii:**

Compartimentul contabilitate.

#### <span id="page-5-0"></span>**6. Documente de referință**

#### **6.1. Reglementări internaționale:**

- Directiva 2014/24/UE a Parlamentului European și a Consiliului din 26 februarie 2014 privind achizițiile publice și de abrogare a Directivei 2004/18/CE;

- Regulamentul de punere în aplicare nr. 1780/2019 de stabilire a formularelor standard pentru publicarea anunțurilor în domeniul achizițiilor publice și de abrogare a Regulamentului pentru punere în aplicare (UE) 2015/1986.

# **6.2. Legislație primară:**

- Ordonanța de urgență nr. 13/2015 privind înființarea, organizarea și funcționarea Agenției Naționale pentru Achiziții Publice;

- Ordonanța de urgență nr. 98/2017 privind funcția de control ex ante al procesului de atribuire a contractelor/acordurilor-cadru de achiziție publică, a contractelor/acordurilor-cadru sectoriale și a contractelor de concesiune de lucrări și concesiune de servicii;

- Legea Educației nr. 1/2011 cu modificările și completările ulterioare;

- Hotărârea nr. 419/2018 pentru aprobarea Normelor metodologice de aplicare a prevederilor Ordonanței de urgență a Guvernului nr. 98/2017 privind funcția de control ex ante al procesului de atribuire a contractelor/acordurilor-cadru de achiziție publică, a contractelor/acordurilor-cadru sectoriale și a contractelor de concesiune de lucrări și concesiune de servicii, pentru modificarea Hotărârii Guvernului nr. 34/2009 privind organizarea și funcționarea Ministerului Finanțelor Publice, pentru modificarea Hotărârii Guvernului nr. 634/2015 privind organizarea și funcționarea Agenției Naționale pentru Achiziții Publice, precum și pentru modificarea și completarea Normelor metodologice de aplicare a prevederilor referitoare la atribuirea contractului sectorial/acordului-cadru din Legea nr. 99/2016 privind achizițiile sectoriale, aprobate prin Hotărârea Guvernului nr. 394/2016, a Normelor metodologice de aplicare a prevederilor referitoare la atribuirea contractului de achiziție publică/acordului-cadru din Legea nr. 98/2016 privind achizițiile publice, aprobate prin Hotărârea Guvernului nr. 395/2016 și a Normelor metodologice de aplicare a prevederilor referitoare la atribuirea contractelor de concesiune de lucrări și concesiune de servicii din Legea nr. 100/2016 privind concesiunile de lucrări și concesiunile de servicii, aprobate prin Hotărârea Guvernului nr. 867/2016;

- Legea nr. 98/2016 privind achizițiile publice, cu modificările și completările ulterioare;

- Hotărârea nr. 634/2015 privind organizarea și funcționarea Agenției Naționale pentru Achiziții Publice;

- Hotărâre nr. 1037/2011 pentru aprobarea Regulamentului de organizare şi funcţionare al Consiliului Naţional de Soluţionare a Contestaţiilor, cu modificarile si completarile ulterioare;

- Ordin nr. 302/2011 privind aprobarea formularelor standard ale Procesului-verbal al sedintei de deschidere a ofertelor şi Raportului procedurii, aferente procedurilor de atribuire a contractelor de achiziție publică, a contractelor de concesiune de lucrări publice și a contractelor de concesiune de servicii, cu modificările și completările ulterioare;

- H.G. nr. 395/2016 pentru aprobarea normelor metodologice de aplicare a prevederilor referitoare la atribuirea contractelor de achiziţie publică/acordului – cadru din Legea nr. 98 / 2016 privind achizițiile publice, cu modificările și completările ulterioare;

- Ordonanța de urgență nr. 107/2017 pentru modificarea şi completarea unor acte normative cu impact în domeniul achiziţiilor publice.

#### **6.3. Legislație secundară:**

- Ordin nr. 600/2018 privind aprobarea Codului controlului intern managerial al entităţilor publice Publicat în Monitorul Oficial, Partea I nr. 387 din 07.05.2018;

- Instructiunea nr. 1/2018 din 16 mai 2018 privind aplicarea unitară la nivelul unităților de învățământ preuniversitar a Standardului 9 - Proceduri prevăzut în Codul controlului intern managerial al entităților publice, aprobat prin Ordinul secretarului general al Guvernului nr. 600/2018.

# **6.4. Alte documente, inclusiv reglementări interne ale unității:**

- Circuitul documentelor;

- Regulamentul intern al unității;

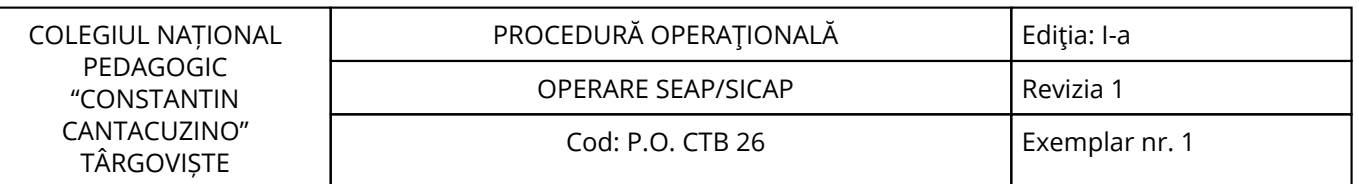

- Alte acte normative.

<span id="page-7-0"></span>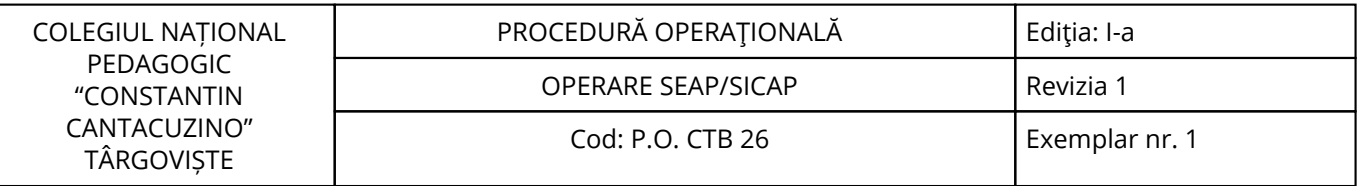

# **7. Definiții și abrevieri**

# **7.1. Definiții ale termenilor:**

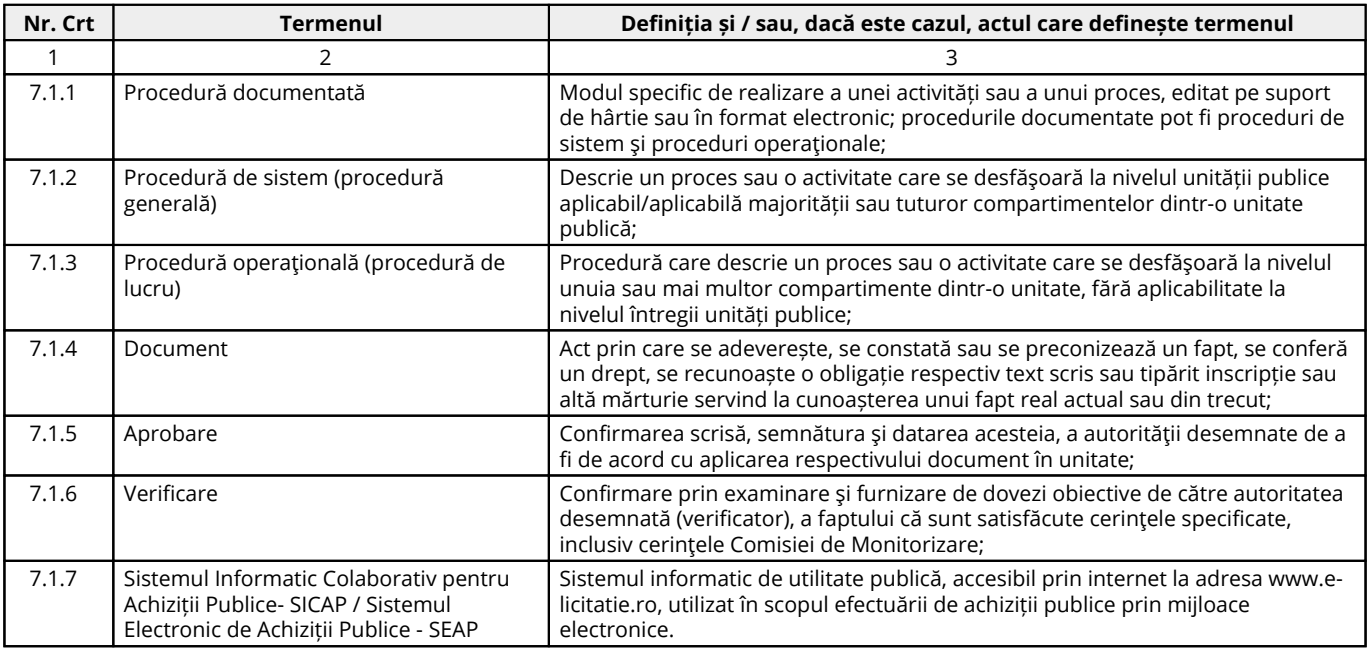

# **7.2. Abrevieri ale termenilor:**

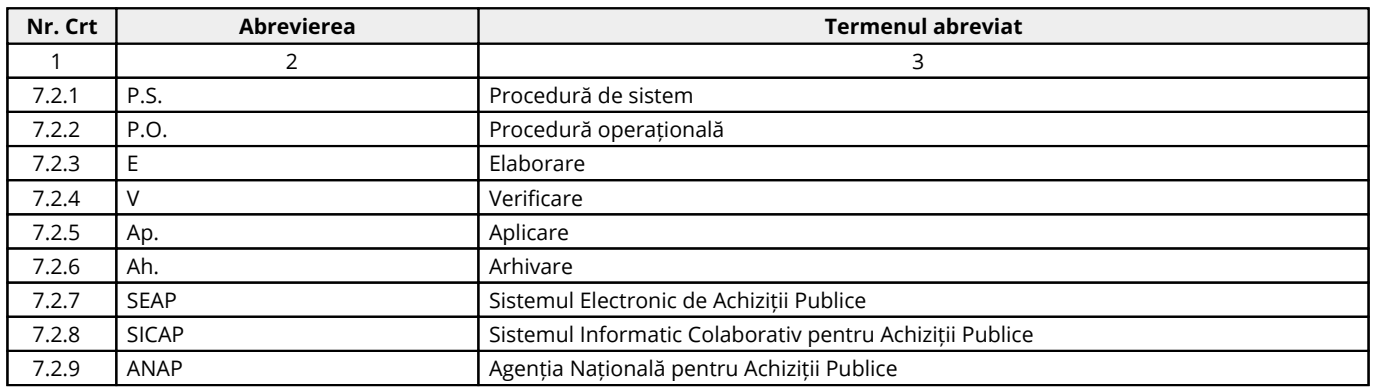

#### <span id="page-8-0"></span>**8. Descrierea procedurii**

#### **8.1. Generalități:**

**Sistemul Electronic de Achiziții Publice** reprezintă o infrastructură informatică unitară care oferă unităților de învățământ din România posibilitatea achiziției de produse, bunuri și servicii prin mijloace electronice.

#### **Obiective:**

- transparența și eficiența procesului de achiziție care implică fonduri publice;
- simplificarea procedurii de participare la licitație a furnizorilor;
- proceduri de lucru eficiente și standardizate;
- micșorarea cheltuielilor publice prin reducerea prețurilor de achiziție;
- furnizarea de informații publice despre procesele de achiziții publice;
- auditarea procesului de achiziție publică;

- asigurarea unui cadru de înaltă securitate și încredere pentru derularea activităților de gestionare a fondurilor publice.

Sistemul este caracterizat printr-un grad sporit de transparență, detalii legate de achizițiile publice fiind disponibile oricărei persoane care dispune de o conexiune Internet.

**În secțiunea publică a sistemului sunt disponibile relativ la orice achiziție:**

- informații despre organizatorul licitației;
- detalii despre modul de organizare;
- ofertă câștigătoare;
- numele ofertantului declarat câștigător.

#### **Procedurile de achiziție care se regăsesc în cadrul sistemului sunt conforme cu clasificarea europeană în domeniu, SEAP/SICAP putând fi considerat un sistem compatibil cu cerințele comunității europene și se realizează prin:**

- licitații deschise, la care poate participă orice ofertant;
- licitații restrânse, caracterizate prin existența etapei de selecție.

#### **Participanți în sistem:**

- autorități contractante - entitățile care pot organiza licitații: unități de învățământ;

- ofertanți agenți economici furnizori de produse și servicii;
- ANAP (Agenția Națională pentru Achiziții Publice) cu rol de validare a anunțurilor;
- autorități de supraveghere și control unități care verifică activitatea autorităților contractante;
- evaluatori;
- notari;
- bănci;
- publicul larg;
- operatorul sistemului A.A.D.R.;

- dezvoltatori agreați.

Autoritatea contractantă este cea care decide ce tip de licitație urmează să organizeze, pe baza valorii estimate a achiziției. Există o serie de praguri care încadrează achizițiile publice. Sistemul pune la dispoziția autorității contractante asistență în stabilirea tipului de licitație cât și în organizarea acesteia.

#### **8.2. Documente utilizate:**

#### **8.2.1. Lista și proveniența documentelor:**

- Documentele utilizate în elaborarea prezentei proceduri sunt cele enumerate la pct.6.

#### **8.2.2. Conținutul și rolul documentelor:**

- Documentele utilizate în elaborarea prezentei proceduri au rolul de a reglementa modalitatea de implementare a activității procedurate;

- Accesul, pentru fiecare Compartiment, la legislația aplicabilă, se face prin programul informatic la care au acces salariații unității scolare.

# **8.2.3. Circuitul documentelor:**

- Pentru asigurarea condiţiilor necesare cunoaşterii și aplicării de către salariaţii unității a prevederilor legale care reglementează activitatea procedurată, elaboratorul va difuza procedura conform pct.3.

#### **8.3. Resurse necesare:**

# **8.3.1. Resurse materiale:**

- Computer;
- Imprimantă;
- Copiator;
- Consumabile (cerneală/toner);
- Hârtie xerox;
- Dosare.

# **8.3.2. Resurse umane:**

- Conducătorul unității;
- Compartimentele prevăzute în organigrama unității.

# **8.3.3. Resurse financiare:**

- Conform Bugetului aprobat al unității.

# **8.4. Modul de lucru:**

# **8.4.1. Planificarea operațiunilor și acțiunilor activității:**

Operațiunile și acțiunile privind activitatea procedurată se vor derula de către toate compartimentele implicate, conform instrucțiunilor din prezenta procedură.

#### **8.4.2. Derularea operațiunilor și acțiunilor activității: Anunțuri – Generalități:**

#### **Sistemul permite declararea următoarelor tipuri de anunțuri:**

- anunț de intenție;
- anunț de participare;
- anunț de atribuire;
- anunț pentru concursurile de soluții;
- anunț pentru rezultatele concursului de soluții;
- anunț de concesionare.

#### **Pentru definirea anunțurilor (indiferent că e vorba de anunțuri naționale sau anunțuri destinate publicării la OJ) se folosesc formularele standard ale Jurnalului Oficial al Uniunii Europene. În versiunea actuală de aplicație sunt disponibile pentru completarea on-line următoarele tipuri de formulare:**

- formularul standard I (anunț de intenție);
- formularul standard II (anunț de participare);
- formularul standard III (anunț de atribuire);
- formularul standard IV (anunț de intenție utilități)
- formularul standard V (anunț de participare utilități);
- formularul standard VI (anunț de atribuire utilități);
- formularul standard X (concesionări de lucrări publice);
- formularul standard XII (anunț pentru concursurile de soluții);
- formularul standard XIII (rezultatele concursului de soluții).

Formularele conțin toate informațiile prevăzute de legislația în vigoare și păstrează aceeași structură, indiferent de tipul de procedură sau tipul de contract la care face referiire anunțul. Elementele prevăzute în anexa I a HG nr 395/2016 se completează în mod obligatoriu.

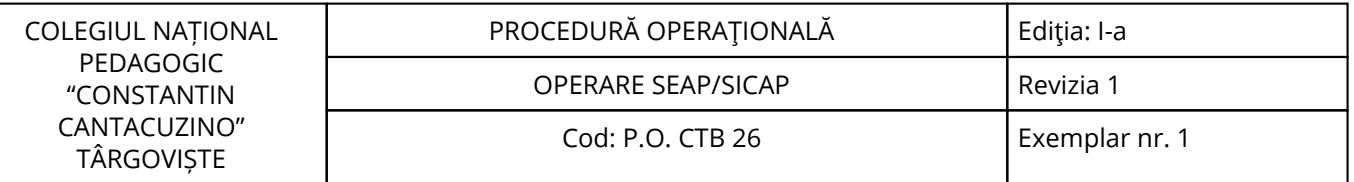

Anunțurile a căror valoare depășește pragurile prevăzute la art.124 din Legea nr. 98/2016, necesită validarea ANAP înaintea publicării lor în sistem. Toate anunțurile de intenție, indiferent de valoarea lor estimată, vor avea nevoie de validarea ANAP înainte de publicare.

Anunțurile a căror valoare depășește pragurile de trimitere la OJEU prevăzute în OG Legea nr. 98/2016, vor fi trimise de sistem la Jurnalul Oficial, după ce au fost în prealabil verificate de ANAP. Chiar dacă valoarea anunțului este sub prag, autoritatea contractantă poate opta pentru publicarea acestuia în Jurnalul Oficial.

Din punct de vedere al interacțiunii cu SEAP/SICAP, ANAP în calitate de actor în sistem, va avea rolul de a verifica și a valida anunțurile transmise spre publicare de autoritățile contractante.

În decurs de două zile lucrătoare ANAP va trebui să emită acceptul de publicare în SEAP/SICAP al anunțurilor respective. În cazul în care anunțul conține erori sau omisiuni, ANAP va putea respinge publicarea anunțului, precizând motivația deciziei de respingere. Autoritatea contractantă va fi notificată prin e-mail despre decizia ANAP-ului de acceptare sau respingere a anunțului.

Toate anunțurile definite în SEAP/SICAP vor avea un număr unic, asociat de sistem la momentul publicării de către autoritatea contractantă. Unicitatea numărului se aplică la nivel de tip de anunț. Un anunț trimis spre validare sau publicat în SEAP/SICAP nu mai poate fi modificat de către autoritatea contractantă. Dacă anunțul este respins de către ANAP, autoritatea contractantă vă trebui să definească un alt anunț.

#### **Un anunț poate avea la un moment dat una din următoarele stări:**

- starea de definire corespunde pentru un anunț salvat în sistem, dar netrimis spre publicare în SEAP/SICAP. Anunțul aflat în starea de definire este vizibil doar autorității contractante care l-a definit.

- starea de așteptare validarese referă la un anunț trimis spre publicare de autoritatea contractantă, dar care nu a fost încă validat de către ANAP. Anunțul va fi efectiv publicat în SEAP/SICAP, în momentul în care ANAP va da acceptul de publicare (doar dacă anunțul nu este destinat publicării în OJ). Data transmiterii în SEAP/SICAP reprezintă data la care autoritatea contractantă a publicat anunțul.

- starea de respinscorespunde anunțului trimis spre publicare, dar care a fost respins de către ANAP. Anunțul respins de către ANAP este vizibil doar autorității contractante care l-a definit și ANAP-ului.

**Informațiile afișate sunt:** data transmiterii în SEAP/SICAP a anunțului, data la care ANAP a respins publicarea anunțului și motivul care a stat la baza deciziei de respingere a anunțului.

Starea așteptare trimitere la OJ asociată unui anunț, corespunde anunțului destinat publicării în OJ, validat pozitiv de către ANAP, dar care nu a fost încă transmis la OJ. Anunțurile nu se transmit la momentul validării de către ANAP. Acestea rămân într-o listă de așteptare, urmând a fi procesate și transmise la OJ în maxim 24 de ore de la data validării acestora de către ANAP. Informațiile afișate sunt: data transmiterii anunțului în SEAP/SICAP și data la care ANAP a decis acceptarea anunțului.

Starea trimis la OJ presupune că anunțul a fost deja transmis spre publicare la OJ. Publicarea în SEAP/SICAP se vă produce la maxim 24 de ore de la transmiterea anunțului la OJ.

Starea nepublicat, corespunde anunțurilor de atribuire care nu sunt destinate publicării. Deși se definesc în SEAP/SICAP și se trimit la OJEU (în funcție de valoare), nu se vor publica nici în SEAP/SICAP, nici la Jurnalul Oficial. Doar autoritatea contractantă care le-a definit și ANAP-ul vor avea acces la aceste anunțuri.

#### **Un anunț trece în starea publicat în următoarele situații:**

- la transmiterea spre publicare de către autoritatea contractantă (dacă anunțul nu are nevoie de validare ANAP);

- când ANAP emite acceptul de publicare (pentru anunțurile care necesită validare, dar care nu se transmit la OJ);

- după transmiterea la OJ, pentru anunțurile destinate publicării în Jurnalul Oficial.

Anunțurile publicate se pot vizualiza în partea publică a site-ului în secțiunea anunțuri. Nu se poate defini în SEAP/SICAP un anunț de atribuire pentru o procedură, alta decât negocierea fără publicarea prealabilă a unui anunț de participare, dacă anunțul de participare aferent nu este publicat în SEAP/SICAP. De asemenea nu se poate defini un anunț de rezultat de concurs de soluții, dacă anunțul de concurs nu a fost publicat în SEAP/SICAP.

OPERARE SEAP/SICAP Revizia 1

Cod: P.O. CTB 26 Exemplar nr. 1

#### **Referitor la validarea de către ANAP și transmiterea la OJ a anunțului de atribuire cu legătură la anunțul de participare, precum și a anunțul de rezultat de concurs trebuie făcute următoarele precizări:**

**a)** În cazul în care anunțul de participare / anunțul de concurs a fost publicat la OJ și anunțul de atribuire / anunț de rezultat aferent vă fi publicat la OJ, indiferent de valoarea anunțului de atribuire / anunț de rezultat. Dacă anunțul de participare / anunțul de concurs nu a fost trimis la OJ, nici anunțul de atribuire / rezultat concurs nu se va trimite, chiar dacă valoarea anunțului de atribuire / de rezultat este peste pragul necesar transmiterii la OJ;

**b)** Dacă anunțul de participare / anunțul de concurs a fost validat de către ANAP (cazul în care valoarea era mai mare decât pragul de validare ANAP, dar mai mică decât pragul de trimitere la OJ) și anunțul de atribuire / de rezultat aferent se validează de către ANAP, chiar dacă valoarea sa nu este peste prag. În cazul în care valoarea anunțului de atribuire / de concurs depășește pragul de validare prevăzut la art.124, dar nu este mai mare decât pragul de trimitere la OJ, anunțul va fi transmis la validare ANAP, chiar dacă anunțul de participare / anunțul de concurs aferent nu a fost validat de către ANAP.

# **Alegerea unei documentații de atribuire:**

Alegerea unei documentații de atribuire este necesară în cazul anunțurilor de participare, anunțurilor de concurs, anunțurilor de concesionare și a invitațiilor de participare.

Alegerea începe în momentul în care utilizatorul are în față secțiunea General a anunțului sau invitației.

#### **Pașii urmați sunt:**

- utilizatorul apasă butonul Selectați documentația de atribuire. Aplicația deschide un ecran pop-up de selecție.

- utilizatorul selectează una din documentațiile de atribuire listate în ecranul pop-up, apăsând butonul în formă de țintă din dreptul său. Aplicația închide automat ecranul pop-up și completează de asemenea automat toate câmpurile din anunț sau invitație care se află și în documentația de atribuire.

#### **Introducerea finanțării:**

Se face în Secțiunea VI a documentației de atribuire - pentru oricare din cele patru tipuri care sunt create pe baza documentației de atribuire (adică anunț de participare, anunț de concurs, anunț de concesionare, invitație de participare) - în subsecțiunea VI.2 apare posibilitatea de a alege tipurile de programe / proiecte.

Dacă utilizatorul selectează NUîn radiobutoanele din subsecțiunea VI.2, atunci în lista derulantă Tipul de finanțare utilizatorul poate selecta una din valorile Cofinanțare, Fonduri bugetare, Alte fonduri.

Dacă utilizatorul selectează DAîn radiobutoanele din subsecțiunea VI.2, atunci în lista derulantă Tipul de finanțare utilizatorul poate selecta una din valorile Credite externe cu garanția statului și Proiecte/Programe.

# **Clonare anunț:**

Clonarea unui anunț presupune crearea unei copii pornind de la un anunț respins de către ANAP. Procedeul de clonare se aplică tuturor tipurilor de anunțuri, inclusiv celor de tip erata. La crearea copiei, se vă păstra referința la anunțul original.

**Se poate crea o singură clonă pornind de la un anunț respins. În cazul în care și clona este respinsă de către ANAP, următoarea copie se va putea crea pornind de la ultima clonă.**

#### **Pentru a face distincția între anunțul inițial și clonă sau clonele următoare, s-au folosit următorii termeni:**

- anunț original: reprezintă primul anunț publicat;

- anunț republicat: reprezintă clona / clonele create pornind de la anunțul inițial.

#### **Creare copie:**

Posibilitatea de clonare a unui anunț respins de către ANAP, este disponibilă doar autorității contractante, și se realizează din detaliul anunțului.

Din pagina de detaliu a anunțului sau invitației utilizatorul poate vizualiza lista documentațiilor de atribuire, a clarificărilor și a documentației adiționale asociate unui anume anunț sau proceduri. Aceasta se face apăsând butonul Documentație, clarificări și decizii din detaliul anunțului/invitației.

# **Există două zone în această pagină:**

**1. Zona Documentație de Atribuire** - cuprinde coloanele Cod, Denumire, Fișier (inclusiv butonul-agrafă de descărcare a fișierului asociat) și Dată Postare.

**2. Zona Clarificare și documentație adițională** - cuprinde coloanele Denumire (cuprinzând denumirea documentului, eventualul comentariu, eventualul motiv (pentru deciziile CNSC sau ale instanței) și butonul agrafă de descărcare a fișierului asociat, dacă e cazul), Tip document, Dată postare, precum și o coloană cu butonul-lupă de vizualizare a clarificării / documentului adițional.

# **Creare documentație, clarificări și decizii:**

# **Pagina de creare a unui document de tip clarificare sau decizie cere utilizatorului să introducă următoarele elemente:**

- tip document - câmp obligatoriu, este o listă derulantă conținând o serie de opțiuni;

- denumire - câmp obligatoriu, este numele clarificării / documentației;

- document - fișierul asociat, care poate fi încărcat cu ajutorul selectorului de fișiere din lista de documente disponibile (secțiunea Administrare -> Documente);

- comentariu - un comentariu referitor la clarificare / documentație.

Cel puțin unul din câmpurile Document și Comentariu trebuie să fie completat pentru ca procesul de creare să poată fi finalizat. După ce toate câmpurile obligatorii au fost introduse, utilizatorul apasă butonul Salvează pentru a salva modificările și a face public documentul în sistem.

În cazul în care utilizatorul alege una din opțiunile Decizie CNSC sau Decizie Instanță, aplicația va afișa un set suplimentar de radio-butoane, specific fiecăreia din cele două opțiuni, alegerea unui buton dintre acestea fiind de asemenea obligatorie.

# **Procese verbale și declarații:**

Conform art. 69-1 sunt necesare modificări la nivel SEAP/SICAP care să permită autorității contractante publicarea numelui ofertantului /candidatului /ofertantului asociat/ subcontractantului/ terțului susținător, în termen de maximum 2 zile lucrătoare de la termenul limită de depunere a ofertelor / candidaturilor. De asemenea, este necesară modificarea aplicației pentru a permite transmiterea de către autoritățile contractante a proceselor verbale de deschidere a ofertelor.

În acest scop, pentru anunțurile și invitațiile de participare poate fi folosit butonul Procese Verbale / Declarații.

#### **Anunțul de intenție:**

Pentru contractele de achiziție a căror valoare anuală estimată pentru o anumită grupă CPV depășește pragurile stabilite în lege, autoritatea contractantă este obligată să publice un anunț de intenție. Se poate defini un singur anunț de intenție pentru unul sau mai multe contracte. Pentru completarea anunțului de intenție se va folosi formularul standard nr I de la OJEU, respectiv nr IV pentru utilități.

Pentru gestiunea anunțurilor de intenție, se selectează opțiunea Anunțuri de intenție din meniul Anunțuri. Se va deschide pagina de start a modulului Anunțuri de intenție.

**Modulul Anunțuri de intenție nepublicate** permite vizualizarea anunțurilor de intenție nepublicate, definirea și publicarea acestora.

**Modulul Anunțuri de intenție publicate** permite vizualizarea anunțurilor de intenție publicate.

**Modulul Anunțuri de tip erată nepublicate** permite vizualizarea și publicarea anunțurilor de tip erată nepublicate.

#### **Anunțul de participare:**

Orice autoritate contractantă are obligația de a defini în SEAP/SICAP anunțul de participare, daca urmează să acorde un contract de achiziție publică (cu excepția cumpărări directe și a cererii de oferte). Anunțul de participare face referire la o singură procedură. Pentru completarea anunțului de participare se va folosi formularul standard nr I de la OJEU, respectiv numărul V în cazul contractelor pentru utilități. Pentru gestiunea anunțurilor de participare, se selectează opțiunea Anunțuri de participare din meniul Anunțuri. Se va deschide pagina de start a modulului Anunțuri de participare.

Modulul Anunțuri de participare permite vizualizarea anunțurilor de participare nepublicate, definirea și publicarea acestora precum și vizualizarea anunțurilor publicate.

#### **Documentația de atribuire:**

Primul pas pentru crearea unui anunț de participare este crearea unei documentații de atribuire. Aceasta, odată creată, trebuie obligatoriu aprobată de ANAP pentru a putea ajunge în faza următoare, în

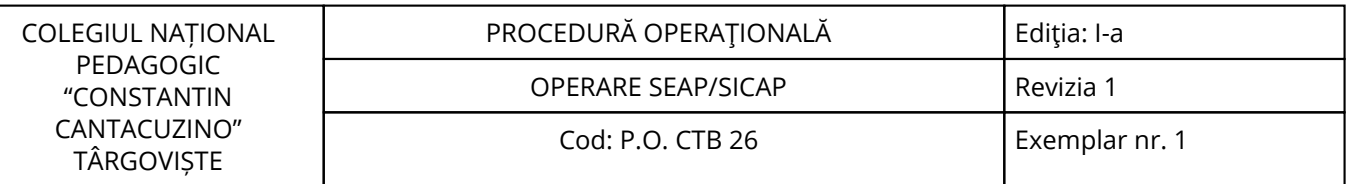

care va fi aleasă pentru a sta la baza unui anunț de participare.

Pentru a accesa lista de documentații de atribuire sau pentru a crea o documentație de atribuire nouă utilizatorul trebuie să apese butonul Documentație de Atribuire din meniul Anunțuri - Anunțuri de Participare.

Să creeze o documentație de atribuire nouă - apăsând butonul Adaugă din josul listei.

Să vizualizeze și să editeze o documentație de atribuire existentă - apăsând butonul în formă de lupă respectiv în formă de creion din dreptul unei documentații de atribuire anume.

# **Adăugarea unei documentații de atribuire:**

Adăugarea unei documentații de atribuire se face apăsând butonul Adaugă aflat în partea de jos a listei de documentații de atribuire. Aplicația va deschide ecranul de adăugare a documentației de atribuire, conținând secțiunea General, secțiunile 1, 2, 3, 4, 6.

**Din punct de vedere al Autorității Contractante, o documentație de atribuire se poate afla în mai multe stări:**

- **În Definire** - atunci când sunt permise modificări ale elementelor documentației, precum și ștergerea sa;

- **În Așteptare Validare ANAP** - atunci când documentația a fost finalizată și trimisă spre validare la ANAP, dar aceasta nu și-a dat încă verdictul (aprobare sau respingere);

- **Publicată** - documentația a fost aprobată de ANAP și publicată. Accesând detaliul documentației, se vede că există o serie de butoane suplimentare;

- **Printează** - generează un fișier PDF care poate fi tipărit;

- **Istoric documentație de atribuire** - afișează un ecran nou în care sunt listate etapele prin care a trecut documentația în relația sa cu ANAP;

- **Respinsă** - documentația a fost respinsă de ANAP și poate fi folosită de Autoritatea Contractantă pentru clonare.

#### **Anunț de participare - Secțiunea General:**

#### **În secțiunea General utilizatorul trebuie să aleagă următoarele elemente:**

- Bifa Cu Utilități care arată dacă documentul de atribuire (și de asemenea anunțul de participare care vă fi făcut în urma lui) este de tip utilități sau nu;

- Radio-butonul Tip Legislație;

- Secțiunea Documentație de atribuire - aici utilizatorul poate adaugă documente de atribuire, note justificative (în condițiile de obligativitate descrise mai sus), sau declarația de proprie răspundere cu lista persoanelor cu funcții de decizie, folosind butoanele Adaugă Document de Atribuire, Adaugă Notă Justificativă respectiv Adaugă declarație cf. art. 33;

- Secțiunea Documente solicitate Clonarea unei documentații de atribuire.

O documentație de atribuire care a fost trimisă spre publicare la ANAP și respinsă de aceasta poate fi clonată (copiată), în scopul realizării unor modificări (în funcție de probleme semnalate de validarea ANAP) și retrimiterea să la ANAP pentru publicare, în noua formă și cu un nou număr.

#### **Anunțuri de participare:**

Modulul de anunțuri de participare nepublicate se accesează selectând din meniul Anunțuri opțiunea Anunțuri de participare și alegând din pagina de start pictograma corespunzătoare acestui modul. Utilizatorul este redirectat în pagina Anunțuri de participare nepublicate. Pentru adăugarea unui nou anunț de participare utilizatorul va apasă butonul Adaugă din partea de jos a paginii.

#### **Definire anunț de participare:**

**Definirea anunțului de participare presupune completarea unui formular structurat pe opt secțiuni:** general, secțiunea I (autoritate contractantă), secțiunea II (obiectul contractului), secțiunea III (informații juridice, economice, financiare și tehnice), secțiunea IV (procedura), secțiunea VI (informații suplimentare), anexa A (adrese suplimentare și puncte de contact) și anexa B (informații privind loturile).

#### **General - Informații generale:**

Primul lucru care trebuie făcut este alegerea unei documentații de atribuire pornind de la care va fi creat anunțul de participare. În cazul în care crearea anunțului de participare se face prin clonare, nu este obligatorie păstrarea aceleiași documentații de atribuire. Marea majoritate a câmpurilor din secțiunile anunțului de participare sunt preluate automat din câmpurile corespunzătoare ale anunțului de participare. Din această cauză, în anunțul de participare există numeroase câmpuri care conțin valori (preluate din documentația de atribuire selectată) dar care sunt inaccesibile pentru modificare sau ștergere.

De asemenea, din cauza strânsei integrări dintre documentația de atribuire și anunțul de participare, nu este posibilă ștergerea documentației de atribuire de pe anunț. Pentru a rupe legătura, singura posibilitate este ștergerea cu totul a anunțului de participare, și crearea unui nou anunț pentru care utilizatorul va selecta documentația de atribuire dorită.

# **Detaliu licitație deschisă:**

# **Funcționalități posibile pentru starea Depunere ofertă Informații disponibile în pagina:**

- Informații generale;

- Informații privind participarea la licitația deschisă;

- Criterii de calificare;
- Factori de evaluare;

- Vizualizare documentație de atribuire și clarificări - prin acționarea butonului Clarificări; butonul este disponibil indiferent dacă procedura se desfășoară online sau offline; utilizatorul este direcționat într-o nouă pagină de unde poate vizualiza documentația și clarificările;

- Extindere perioadă de depunere ofertă - prin acționarea butonului Extinde perioadă de depunere oferte; dacă procedura este suspendată, dar restul condițiilor sunt îndeplinite, butonul va fi inactiv;

- Suspendare procedură - pentru suspendarea procedurii se acționează butonul Suspendare;

- Revenirea din suspendare - Butonul Reîntoarcere la cursul normal este disponibil în pagină doar dacă achiziția este în perioada de suspendare. Apăsarea acestui buton are ca scop decalarea termenelor de depunere ofertă și de evaluare cu un număr de zile egal cu cel aferent perioadei în care achiziția a fost suspendată în sistem. Dacă prin decalarea termenului de depunere a ofertei, acesta devine mai mare decât termenul de valabilitate a ofertei, se va extinde termenul de valabilitate al ofertei până la nivelul datei limită de depunere a ofertei;

- Anulare - Pentru anularea achiziției se acționează butonul Anulare. Acțiunea are ca efect direcționarea utilizatorului către o nouă pagină în care va introduce motivul anularii achiziției;

- Întrebări - Pentru a vizualiza și a răspunde solicitărilor de clarificare venite din partea ofertanților se apasă butonul Întrebări. La apăsarea butonului "Salvează", când se transmite răspunsul la o întrebare, va apărea un mesaj de confirmare "Sunteți sigur că ați introdus răspunsul complet? Ulterior salvării nu mai puteți completa răspunsul sau atașa documente."

#### **Detaliu licitație restrânsă:**

# **a) Funcționalități disponibile indiferent de stare (Depunere candidatură / Evaluare candidatură):**

- Anulare procedură: la acționarea butonului AC-ul va fi redirecționat către pagina în care va alege motivul anulării (similar ca la licitația deschisă);

- Suspendare procedură: acțiunea se poate efectua doar dacă procedura nu este deja suspendată;

- Revenire din suspendare: acțiune disponibilă dacă procedura este suspendată; la acționarea butonului se revine la starea de dinaintea suspendării cu decalarea termenelor (termenele de depunere / evaluare candidatură, întrucât cele de depunere / evaluare ofertă nu se cunosc);

- Vizualizarea întrebărilor de clarificare adresate de operatorii economici în etapa de depunere candidatură, dar și a răspunsurilor oferite;

- Întoarcere în lista de licitații restrânse;

# **b) Funcționalități disponibile în starea Depunere candidatură:**

- Extindere perioadă de depunere candidatură;

- Introducere răspunsuri la întrebările de clarificare adresate de operatorii economici;

- La apăsarea butonului "Salvează", când se transmite răspunsul la o întrebare, va apărea un mesaj de confirmare "Sunteți sigur că ați introdus răspunsul complet? Ulterior salvării nu mai puteți completa răspunsul sau atașa documente."

# **c) Funcționalități disponibile în starea Evaluare candidatură:**

- Vizualizarea răspunsurilor candidaților la criteriile de selecție (criteriile de evaluare și la cerințele minime obligatorii);

- Evaluarea cu admis/respins pe fiecare categorie de criterii pentru fiecare operator economic în parte (similar că la licitația deschisă); chiar dacă nu sunt definite în sistem nici criterii de selecție, nici criterii de calificare, AC-ul tot vă trebui să evalueze cu admis / respins fiecare candidat pentru fiecare tip de criteriu;

#### **Acțiuni posibile în etapa de evaluare:**

**Admiterea candidaturii unui operator economic** - prin acționarea pictogramei "+" (Admis) corespunzătoare operatorului economic;

**Respingerea candidaturii unui operator economic** - prin acționarea pictogramei "-" ("Respins") corespunzătoare operatorului economic;

**Finalizare candidatură** - se acționează butonul Setare date limită și finalizare evaluare candidatură;

Cu ajutorul butonului **Propune date**, sistemul vă propune valorile minime pentru datele limită. Pentru a permanentiza modificările se acționează butonul Salvează;

**Prelungirea termenului de evaluare**, dacă starea procedurii este în așteptare;

**Funcționalități disponibile în starea depunere ofertă** (în afară de acțiunile specifice licitației deschise);

**Revenire la perioada de evaluare candidatură**: acțiunea se poate efectua după o suspendare;

Ofertele depuse până la momentul în care a survenit suspendarea se vor păstra. Dacă un ofertant care și-a introdus oferta va fi respins la reevaluarea candidaturii, oferta acestuia nu i se va decripta și prin urmare nu va fi luată în considerare la calcularea câștigătorului;

**Funcționalități disponibile în starea evaluare ofertă** (în afară de acțiunile specifice licitației deschise); **Evaluare ofertă:** indiferent de criteriul de atribuire autoritatea contractantă va evalua fiecare participant cu oferta depusă care a fost admis în etapa de selecție cu Admis/Respins.

**Licitație electronică** - pentru a configura LE-ul sau a vizualiza informațiile despre LE se acționează butonul Licitație electronică;

**Extinderea perioadei de evaluare** - în cazul în care termenul-limită de evaluare a fost depășit, autoritatea contractantă poate folosi butonul de Extindere perioadă de evaluare, o singură dată, pentru a decala respectivele termene.

**Suspendare procedură** - pentru suspendarea procedurii se acționează butonul Suspendare;

**Revenirea din suspendare** - Butonul Reîntoarcere la cursul normal este disponibil în pagină doar dacă achiziția este în perioada de suspendare.

**Anulare** - Pentru anularea achiziției se acționează butonul Anulare. Acțiunea are ca efect direcționarea utilizatorului către o nouă pagină în care va introduce motivul anulării achiziției.

Pentru vizualizarea listei loturilor corespunzătoare se va acționa butonul Listă loturi. Utilizatorul este redirecționat în pagina "Listă loturi". Pentru a vizualiza detaliul unui lot se va acționa pictograma corespunzătoare lotului. Utilizatorul este direcționat în pagina de detaliu a acestuia.

#### **Funcționalități:**

**Extindere perioadă de depunere ofertă la lot** - prin acționarea butonului Extinde perioada de depunere oferte; dacă procedura sau lotul este suspendat, iar restul condițiilor sunt îndeplinite, butonul va fi inactiv;

**Extindere perioadă de depunere a candidaturilor** - prin acționarea butonului Extindere perioadă de depunere a candidaturilor; dacă procedura sau lotul este suspendat, iar restul condițiilor sunt îndeplinite, butonul va fi inactiv;

**Suspendare lot** - pentru suspendarea unui lot se acționează butonul Suspendare;

**Revenire din suspendare lot** - pentru revenirea din suspendare a unui lot se acționează butonul Revenire din suspendare; acest buton este vizibil doar dacă starea lotului este "suspendat"

**Evaluarea ofertei la lot** - se apasă butonul Evaluare; dacă procedura sau lotul este suspendat, dar restul condițiilor sunt îndeplinite, butonul este inactiv;

**Deliberare la lot** - se acționează butonul Deliberare; dacă procedura sau lotul este suspendat, iar restul condițiilor sunt îndeplinite, butonul va fi inactiv;

**Anulare lot** - pentru anularea unui lot se acționează mai întâi butonul Anulează lot, utilizatorul fiind direcționat în pagina "Anulare lot"; anularea propriu-zisă se va efectua din pagina în care este redirecționat utilizatorul;

**Licitație electronică la lot** - pentru a configura LE-ul sau a vizualiza informațiile despre LE se acționează butonul Licitație electronică;

**Clasament la lot la licitația electronică** - se acționează butonul Clasament;

**Clasament la lot** - se acționează butonul Clasament;

**Vizualizare participanți la lot** - se acționează butonul Participare;

**Reîntoarcere în pagina de lista loturi** - prin acționarea butonului Înapoi

**Extinderea perioadei de evaluare** - (pentru fiecare lot în parte) în cazul în care termenul-limită de evaluare a fost depășit, autoritatea contractantă poate folosi butonul de Extindere perioadă de evaluare, o singură dată, pentru a decala respectivele termene.

# **Reluare competiție:**

În cazul în care la crearea procedurii s-a optat pentru reofertare în SEAP/SICAP și s-a publicat anunțul de atribuire la procedură va fi disponibil în interfață butonul "Reluare competitie". Prin urmare doar pentru anunțurile / invitațiile de participare publicate după implementarea acestei versiuni se va putea desfășura reofertarea. Dacă procedura nu are împărțire pe loturi, butonul va direcționa utilizatorul în lista LE-urilor la reofertare pentru procedura curentă. Dacă există împărțire pe loturi, butonul va direcționa utilizatorul în lista loturilor, urmând ca prin acționarea iconiței de vizualizare a lotului să se afișeze LE-urile la reofertare pentru lotul respectiv.

#### **Listă licitații electronice la reofertare acord-cadru:**

În cazul procedurilor se selectează opțiunea de reofertare în SEAP/SICAP, prin apăsarea butonului "Reluare competiție" din detaliul anunțului / invitației de participare (dacă nu există împărțire pe loturi) sau din lista de loturi (în cazul împărțirii pe loturi) aplicația încarcă pagina "Lista licitații electronice la reofertare acord-cadru".

Adăugare LE - se acționează butonul "Definire LE la reofertare acord-cadru". Utilizatorul este direcționat în formularul de definire al LE-ului. Dacă s-a depășit perioada de desfășurare a acordului cadru se va afișa un mesaj de atenționare cu următorul conținut: "Atenție! Perioada de desfășurare a acordului cadru a expirat.", dar se va da posibilitatea definirii LE-ului.

**Editare LE** – se acționează iconița de editare corespunzătoare LE-ului aflată în starea de definire; utilizatorul este direcționat în formularul de editare LE;

**Vizualizare LE** - se acționează iconița de vizualizare corespunzătoare LE-ului publicat; utilizatorul este direcționat detaliul LE;

**Înapoi** – se apasă butonul "Înapoi" și utilizatorul va fi direcționat în pagina de detaliu a anunțului / invitației sau în lista de loturi.

#### **Adăugare licitații electronice la reofertare acord-cadru:**

Licitația electronică pentru procedurile ce au reofertare se definește ca o licitație electronică obișnuită, cu excepția diferențelor sunt punctate mai jos.

Detaliu LE la reofertare la acord-cadru În cadrul paginii de detaliu a licitațiilor electronice sunt afișate informațiile referitoare la anunțul / invitația din care provine, precum și informațiile despre lot.

#### **În cazul AC-ului se pot efectua următoarele acțiuni:**

**Anulare LE** – se actionează butonul "Anulare". Actiunea de anulare se referă la anularea reofertării. Nu se mai poate reveni din anulare. Acțiunea nu are efect asupra stării procedurii / lotului.

Suspendare LE - se acționează butonul "Suspendare". Acțiunea de suspendare se referă la suspendarea reofertării. Acțiunea nu are efect asupra stării procedurii / lotului.

Revenire din suspendare la fluxul normal - se acționează butonul "Revenire din suspendare". Acțiunea de revenire din suspendare se referă la revenirea din suspendarea reofertării. Acțiunea nu are efect asupra stării procedurii / lotului.

**Întoarcere la definire** – se actionează butonul "Întoarcere la definire". Actiunea nu are efect asupra stării procedurii / lotului.

**Oprire LE** – se acționează butonul "Oprire LE". Acțiunea nu are efect asupra stării procedurii / lotului. Clasament LE la reofertare la acord-cadru.

Prin apăsarea butonului "Clasament" din pagina de detalii a licitației electronice de reofertare a unei proceduri de tip acord-cadru, aplicația încarcă pagina "Clasament".

#### **Anunțul de atribuire:**

Pentru a accesa acest modul se selectează opțiunea Anunțuri de atribuire din meniul Anunțuri. Va fi deschisă pagina de start a modulului Anunțuri de atribuire.

Modulul Anunțuri de atribuire permite vizualizarea anunțurilor de atribuire nepublicate, definirea și publicarea acestora precum și vizualizarea anunțurilor publicate;

Modulul Anunțuri de tip eratĂ nepublicate permite vizualizarea anunțurilor de tip eratĂ nepublicate.

Modulul de anunțuri de atribuire nepublicate se accesează selectând din meniul Anunțuri opțiunea Anunțuri de atribuire și alegând din pagina de start pictograma corespunzătoare acestui modul. Deoarece în acest ecran sunt afișate și anunțurile de atribuire la concesionari, există și un filtru numit Nr. anunț de concesionare care va avea sens doar pentru găsirea anunțurilor de atribuire la concesionări. Pentru adăugarea unui anunț de atribuire se acționează butonul Adaugă anunț, iar pentru un anunț de atribuire utilități se apasă butonul Adaugă anunț utilități. Se va deschide pagina de definire a anunțului de atribuire.

De asemenea, prin apăsarea butonului Adaugă anunț concesionare utilizatorul poate crea și publica un anunț de atribuire la concesionare, care are aceeași structură ca un anunț de atribuire normal, cu excepția faptului că trebuie selectat un anunț de concesionare publicat ca origine a anunțului de atribuire la concesionare.

# **Definire anunț de atribuire:**

**Definirea anunțului de atribuire presupune completarea unui formular structurat pe șapte secțiuni:** general, secțiunea I (autoritate contractantă), secțiunea II (obiectul contractului), secțiunea IV (procedura), secțiunea VI (informații suplimentare) și anexa D (justificarea alegerii procedurii de atribuire negociere fără publicarea anunțului de participare). Anexa C are doar caracter consultativ și cuprinde lista serviciilor prevăzute în secțiunea II.

#### **Elementele obligatorii care trebuie completate pentru salvarea intermediară a anunțului sunt următoarele:**

- Secțiunea General - valoarea totală a contractului și moneda în care se exprimă;

- Secțiunea I - Autoritatea contractantă: datele de contact din subsecțiunea I.1 și tipul autorității contractante;

- Secțiunea II - Denumirea contractului, tipul contractului, codul CPV al obiectului principal;

- Secțiunea IV - Tipul de procedură și Criteriul de atribuire.

#### **Adăugare contract după publicare:**

Dacă procedura se finalizează printr-un contract și are împărțire pe loturi, iar la momentul publicării anunțului de atribuire nu s-au atribuit toate loturile, se va da AC-ului posibilitatea declarării contractelor după publicarea anunțului, pentru loturile rămase neadjudecate; Acest lucru se poate realiza prin acționarea butonului Adaugă contract.

#### **Prin acționarea acestui buton utilizatorul va fi direcționat în anunțul de atribuire corespunzător având acces doar la secțiunile:**

- Secțiunea 2 - Obiectul contractului;

- Secțiunea 5 - Atribuirea contractului pentru a realiza atribuirea loturilor rămase neadjudecate.

#### **Contracte subsecvente:**

În detaliul anunțului de atribuire publicat se va afișa butonul "Contracte subsecvente". Butonul este disponibil doar dacă modalitatea de atribuire a contractului este acord-cadru, indiferent de momentul definirii în sistem a anunțului / invitației de participare. Acționarea butonului va avea ca efect direcționarea utilizatorului în lista contractelor subsecvente. Lista contracte subsecvente.

În pagina "Lista de contracte subsecvente la acordul cadru" se ajunge din detaliul anunțului de atribuire la anunț de participare / invitație prin acționarea butonul "Contracte subsecvente".

#### **Concesionări:**

Pentru gestiunea concesionărilor, se selectează opțiunea Concesionări din meniul Anunțuri.

Modulul Concesionări nepublicate permite vizualizarea concesionărilor nepublicate, definirea și publicarea acestora.

Modulul Concesionări publicate permite vizualizarea concesionărilor publicate, nepublicate.

#### **Documentația de atribuire:**

Primul pas pentru crearea unui anunț de concesionări este crearea unei documentații de atribuire. Aceasta, odată creată, trebuie obligatoriu aprobata de ANAP pentru a putea ajunge în faza următoare, în care va fi aleasă pentru a sta la baza unui anunț de participare.

Pentru a accesa lista de documentații de atribuire sau pentru a crea o documentație de atribuire nouă utilizatorul trebuie să apese butonul Documentație de Atribuire din meniul Anunțuri-Anunțuri de Participare.

# **Adăugarea unei documentații de atribuire:**

Adăugarea unei documentații de atribuire se face apăsând butonul Adaugă aflat în partea de jos a listei de documentații de atribuire. **Aplicația vă deschide ecranul de adăugare a documentației de atribuire, cuprinzând o serie de câmpuri ce trebuie completate:**

- denumirea data contractului de autoritatea contractantă;

- descrierea succintă a contractului;

- tipul contractului - utilizatorul trebuie să aleagă între Lucrări, Servicii și Furnizare;

- cantitatea sau domeniul global;

- valoarea estimată (fără TVA) și Moneda în care este exprimată valoarea - aici utilizatorul poate alege o valoare bănească fixă, sau un interval de valori. În acest din urmă caz valoarea minimă trebuie să fie mai mică decât valoarea maximă;

- dacă Contractul se înscrie într-un proiect-program finanțat din fonduri comunitare; dacă utilizatorul selectează valoarea DA, atunci el vor trebui să completeze și câmpul trimitere (trimiteri) la proiect(e) și/sau program(e);

- tipul de finanțare - aici utilizatorul poate alege între Cofinanțare, Fonduri bugetare și Alte fonduri (în cazul în care Contractul se înscrie într-un proiect-program finanțat din fonduri comunitare = NU), sau Cofinanțare, Credite externe cu garanția statului, Fonduri Europene și Alte fonduri (în cazul în care Contractul se înscrie într- un proiect-program finanțat din fonduri comunitare = DA).

Dacă utilizatorul selectează Fonduri Europene, atunci el va trebui să aleagă și fondul european corespunzător din lista de fonduri pusă la dispoziție de aplicație - iar în cazul selectării opțiunii Alte Fonduri, utilizatorul va trebui să scrie explicit despre ce fond este vorba.

# **În subsecțiunea Documentație de Atribuire, utilizatorul va trebui să aleagă minim două documente pe care să le asocieze documentației curente. Tipurile de documente posibile sunt:**

- documentele de atribuire propriu-zise - vizibile în aplicație pentru toate entitățile care au acces la documentația de atribuire, și care sunt vizibile și în anunțurile sau invitațiile create pe baza documentației de atribuire;

- notele justificative - vizibile în aplicație doar pentru autoritatea contractantă și pentru operatorii ANAP, și care nu mai sunt vizibile pentru nimeni în anunțurile sau invitațiile create pe baza documentației de atribuire;

Documentele trebuie să se afle deja în portofoliul autorității contractante, deci să fi fost deja încărcate în sistem.

Pentru detalii privind portofoliul de documente și adăugarea unui document la portofoliu, vezi secțiunea Documente (meniul Administrare -> Documente).

Adăugarea unui document se face apăsând unul din butoanele Adaugă document de atribuire sau Adaugă Notă justificativă din partea de jos a subsecțiunii. Aplicația va afișa un mesaj informativ ("Autoritatea contractantă trebuie să adauge ca documentație obligatoriu fișa de date completă și nota justificativă. Toate documentele vor fi semnate electronic de către autoritatea contractantă."), urmând ca utilizatorul să apese butonul OK dacă dorește să continue, sau Cancel dacă dorește să renunțe din varii motive (nu are toate documentele cerute, acestea nu sunt semnate corespunzător etc.).

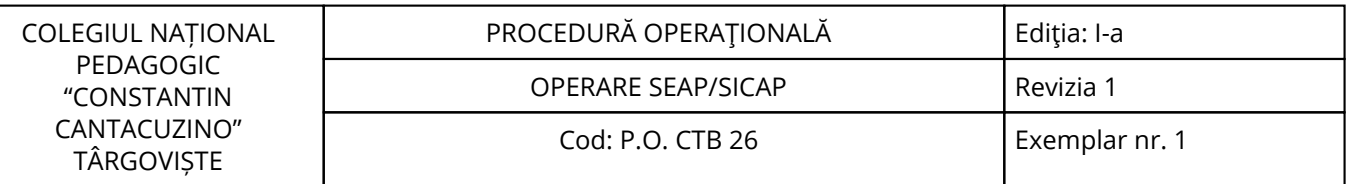

În continuare, aplicația va afișa ecranul pop-up de selecție a documentului în care utilizatorul selectează documentul dorit (dacă acesta există în listă) apăsând butonul în formă de colimator din dreptul său.

# **Ștergerea unei documentații de atribuire:**

Ștergerea unei documentații de atribuire este permisă doar pentru acele documentații care încă nu au fost trimise spre publicare, aflându-se deci în starea În Definire.

#### **Clonarea unei documentații de atribuire:**

O documentație de atribuire care a fost trimisă spre publicare la ANAP și respinsă de aceasta poate fi clonată (copiată), în scopul realizării unor modificări (funcție de probleme semnalate de validarea ANAP) și retrimiterea sa la ANAP pentru publicare, în noua formă și cu un nou număr.

În acest scop, în momentul în care utilizatorul intră pe detaliul documentației respinse apăsând butonul de editare, acesta va constata existența butonului suplimentar numit Copiază. Apăsarea acestui buton duce la crearea automată a unei copii a documentației de atribuire și marcarea acesteia ca fiind clonă (copie).

# **Concesionări publicate:**

Modulul concesionări publicate se accesează selectând din meniul Anunțuri opțiunea Concesionări și alegând din pagina de start pictograma corespunzătoare acestui modul. Utilizatorul este redirecționat în pagină.

#### **Concesionări publicate:**

Această pagină conține concesionărilor definite de autoritatea contractantă și care au primit acceptul de publicare în SEAP/SICAP din partea ANAP (pentru anunțurile a căror valoare estimată este peste pragurile legale) sau care au fost automat publicate în sistem când autoritatea contractantă a finalizat definirea lor (pentru anunțurile a căror valoare estimată este sub prag).

#### **Proceduri de atribuire:**

#### **Din opțiunea Proceduri de atribuire a meniului principal se pot accesa următoarele module:**

Cumpărări directe - permite gestiunea achizițiilor pe bază de catalog.

Cereri de ofertă - permite gestiunea achizițiilor de tip cerere de ofertă.

Licitații electronice proceduri offline - permite gestiunea licitațiilor electronice proceduri offline.

#### **Cumpărări directe:**

În SEAP/SICAP cumpărările directe au la bază catalogul de produse definit ofertanți. O achiziție se poate iniția doar prin alegerea unui produs de catalog.

#### **Etapele cumpărării directe sunt următoarele:**

- **Inițiere achiziție** - autoritatea contractantă consultă cataloagele de produse ale ofertanților, alege un produs, completează condițiile de livrare și plată, cantitatea și opțional prețul maximal. De asemenea va stabili și data limită până la care ofertantul poate formula răspunsul.

# **- Decizie ofertant - la primirea cererii, ofertantul are două opțiuni:**

a) să refuze cererea autorității contractante, caz în care e obligat să completeze motivația refuzului;

b) să accepte cererea autorității contractante, caz în care va completa valorile pentru cheltuielile suplimentare și discount; completarea acestor câmpuri este opțională; valoarea finală a achiziției se va calcula adunând la valoarea produselor (prețul de catalog x cantitatea) valoarea cheltuielilor suplimentare și scăzând valoarea discount-ului;

În cazul în care ofertantul nu furnizează nici un răspuns până la data limită stabilită de autoritatea contractantă, procesul de achiziție se vă închide, achiziția fiind declarată neatribuită.

# **Decizie autoritate contractantă (etapa apare doar dacă ofertantul a acceptat cererea în faza anterioară) la primirea ofertei autoritatea contractantă are două posibilități:**

- să accepte oferta operatorului economic;

- să refuze oferta, caz în care va completa motivul refuzului.

Dacă autoritatea contractantă nu ia o decizie într-un anumit număr de zile de la răspunsul ofertantului, procesul de achiziție se vă închide, achiziția rămânând neatribuită.

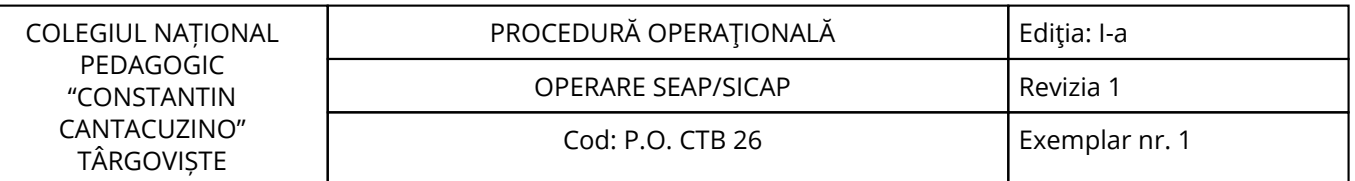

# **Catalogul de produse și inițierea achiziției:**

Sistemul va oferi fiecărei autorități contractante posibilitatea de a consulta cataloagele de produse ale ofertanților.

Pagina de Lista produselor de catalog se accesează folosind link-ul corespunzător din pagina de start a modulului Cumpărări directe.

**Lista de produse permite regăsirea produselor după următoarele criterii de interes:** denumirea și descrierea produsului furnizată de ofertant, codul și denumirea CPV a produsului, versiunea CPV (Rev.1, Rev.2) și denumirea ofertantului.

Acționând pictograma utilizatorul va fi direcționat către pagina de detaliu produs, în care va putea vizualiza descrierea produsului, condițiile de livrare și plata introduse de ofertant, dar și datele de identificare ale ofertantului căruia îi aparține produsul.

Pentru a iniția cumpărarea directă se apasă butonul Inițiază achiziție directă, din pagina de detaliu al produsului de catalog. Veți fi redirecționat către pagina de Definire cumpărare directă, în care autoritatea contractantă va introduce: denumirea și descrierea achiziției, propriile condiții de livrare și de plată, cantitatea care se dorește achiziționată din produsul selectat și opțional prețul de pornire.

Acceptarea/neacceptarea ofertei rămâne la latitudinea autorității contractante.

Câmpul dată limită de răspuns a ofertantului se completează apăsând pictograma și selectând o dată din calendar. Data limită trebuie să fie setată la cel puțin 2 zile de la data curentă și să nu fie o zi nelucrătoare (week- end, sărbătoare legală etc). În cazul în care ofertantul nu furnizează nici un răspuns până la data limită stabilită de dumneavoastră, procesul de achiziție se va închide, aceasta va rămâne neatribuită.

Câmpul condiții de livrare se va completa apăsând butonul Condiții de livrare și alegând șablonul dorit din lista de șabloane a condițiilor de livrare apăsând pictograma din dreptul condiției.

Câmpul condiții de plată se va completa apăsând butonul Condiții de plată și alegând șablonul dorit din lista de șabloane a condițiilor de plată apăsând pictograma din dreptul condiției.

Pentru salvarea achiziție se va acționa butonul Salvează cumpărare directă. Dacă nu ați completat toate câmpurile obligatorii din formular veți fi atenționat printr-un mesaj eroare. Salvarea achiziției trece achiziția în starea de definire. Atâta timp cât achiziția este în starea de definire aceasta poate fi modificată. După publicare nu se mai pot opera modificări asupra ei. O achiziție aflată în starea de definire poate fi ștearsă din sistem.

Acționând butonul Publică achiziție directă vă apărea o fereastra de confirmare unde dumneavoastră va trebui să alegeți între Ok și Cancel. Dacă sunteți sigur că doriți să publicați această achiziție apăsați OK. Dacă doriți să mai faceți modificări apăsați Cancel.

#### **Achiziții în desfășurare și deliberarea:**

**Pagina de Lista achiziții în desfășurare se accesează folosind link-ul corespunzător din pagina de start a modulului Cumpărări directe. Pagina conține achizițiile autorității contractante aflate în una din următoarele stări:**

- definire - achiziție nepublicată; acestea sunt vizibile doar autorității contractante care le-a definit;

- ofertare - achiziție publicată de autoritatea contractantă la care se așteptă decizia ofertantului;

- deliberare - achiziție la care ofertantul a furnizat un preț și autoritatea contractantă trebuie să decidă dacă o atribuie sau o refuză.

Data limită etapă reprezintă termenul până la care autoritatea contractantă poate decide acceptarea / respingerea ofertei, înainte de trecerea acesteia de către sistem în starea de neatribuită. Acest termen este stabilit de către Operatorul SEAP/SICAP.

Prețul de vânzare s-a calculat în modul următor: ((preț catalog x cantitate) + cost suplimentar - reducere) / cantitate.

Dacă sunteți de acord oferta de preț acționați butonul Acceptă. Acțiunea are că efect trecerea achiziție în starea atribuită.

Pentru refuzarea ofertei acționați butonul Refuză. Veți fi redirecționat către pagina Refuzare ofertă la Cumpărare Directă.

Se completează motivul refuzului și se apasă butonul Salvează. Acțiunea vă avea că efect trecerea achiziție în starea neatribuită.

Notificări de atribuire la cumpărarea directă.

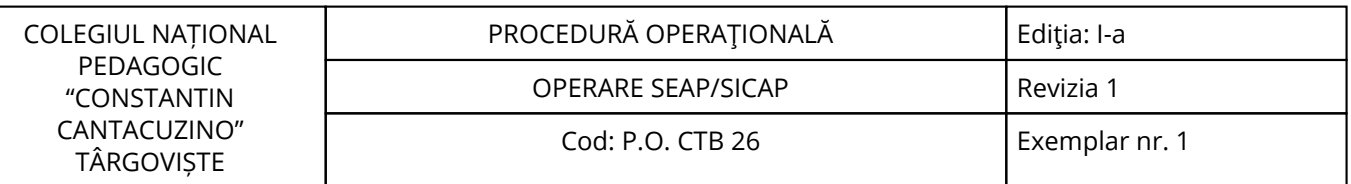

Notificările de atribuire la cumpărarea directă reprezintă echivalentul unui anunț de atribuire pentru cumpărarea directă.

#### **Crearea și publicarea unei notificări Crearea unei notificări noi se face astfel:**

- Utilizatorul alege Modalitatea de desfășurare - Online sau Offline; dacă a fost aleasă varianta online atunci utilizatorul trebuie să și specifice o cumpărare directă atribuită în SICAP care să stea la baza notificării - aceasta se face apăsând butonul Selectează Cumpărare Directă și alegând din ecranul popup care apare o cumpărare directă. Utilizatorul poate modifica din Online în Offline și invers, sub rezerva alegerii unei cumpărări directe și a completării de mână a diverselor alte secțiuni, în care în care a trecut de la Online la Offline.

- Utilizatorul completează secțiunea Ofertant. Dacă modalitatea de desfășurare este Online atunci aceasta secțiune este deja completată (cu datele despre ofertantul din respectiva achiziție directă) și nu poate fi modificată în nici un fel.

# **Dacă modalitatea de desfășurare este Offline atunci această secțiune trebuie completată:**

a) fie de mână, introducând elementele ofertantului în câmpurile respective;

b) fie alegând un ofertant deja existent, prin apăsarea butonului Selectează Ofertant și alegerea unuia din ecranul pop-up care se deschide.

Utilizatorul completează secțiunea Detalii achiziție. Dacă modalitatea de desfășurare este Online atunci această secțiune este deja completată (cu datele despre achiziția directă cu pricina), dar poate fi modificată de către utilizator.

Dacă modalitatea de desfășurare este Offline atunci această secțiune trebuie completată de mână.

Tipul achiziției poate fi ales dintre cele standard (Lucrări, Furnizare, Servicii), iar tipul documentului justificativ poate fi Contract, Factura fiscală sau Comanda intră sub incidența fondurilor comunitare.

Daca utilizatorul nu dorește să păstreze în listă o notificare salvată dar nepublicată, el poate folosi butonul Șterge pentru a șterge complet respectiva notificare (cu posibilitatea de a refolosi cumpărarea directă asociată, dacă modalitatea de desfășurare era Online)

#### **După ce toate câmpurile obligatorii au fost completate, utilizatorul:**

- apasă butonul Salvează dacă dorește doar salvarea modificărilor făcute, fără trimitere la publicare;

- apasă butonul Salvează și Vizualizează înainte de Publicare, dacă dorește doar salvarea modificărilor făcute și trimiterea la publicare a notificării.

Trimiterea la publicare duce la afișarea unei pagini intermediare de vizualizare, pentru verificarea elementelor introduse. Dacă utilizatorul constată că elementele sunt introduse corect, el poate apasă butonul Publică, ceea ce, după ce răspunde afirmativ la mesajul de confirmare final, face că aplicația să treacă notificarea în starea Publicat, ea devenind astfel vizibilă și pentru ceilalți actori din sistem.

#### **Cererea de ofertă:**

Autoritatea contractantă poate recurge la procedura de cerere de ofertă doar în cazul în care valoarea estimată a contractului de achiziție nu depășește anumite praguri (specificate în lege), pentru fiecare tip de contract (produse, servicii, lucrări).

Criteriul de departajare a ofertelor este "prețul cel mai scăzut" și "cea mai ofertă din punct de vedere economic". Modalitatea de ofertare este standard (oferta de preț se depune criptat). Într-o versiune viitoare de aplicație se va implementa funcționalitatea de licitație electronică, ca fază finală a cererii de ofertă.

#### **Descrierea criteriului de atribuire "cea mai avantajoasă ofertă economică":**

Criteriul de atribuire "cea mai avantajoasă ofertă economică" presupune împărțirea ofertei în două componente: tehnică și financiară. Pentru fiecare din aceste două componente se cunoaște ponderea și punctajul maxim care poate fi obținut. Punctajul maxim total care se poate obține, reprezintă suma dintre punctajul maxim pentru componenta tehnică și punctajul maxim pentru componenta financiară.

#### **Componenta tehnică cuprinde două categorii de criterii:**

- cerințe minime obligatorii (care se evaluează cu admis/respins);

- criterii de evaluare (care se evaluează doar prin acordarea de puncte, nu și cu admis/respins);

În cazul existenței un criteriu care trebuie evaluat și cu punctaj și cu admis/respins, acesta se vă scinda în două: se vă defini un criteriu de tip cerință minimă obligatorie și un criteriu de evaluare.

Criteriile de evaluare sunt criterii cu punctaje. Pentru fiecare criteriu de evaluare se va preciza punctajul maxim care poate fi obținut. Trebuie definit cel puțin un criteriu de evaluare. Suma punctajelor maxime ale criteriilor de evaluare reprezintă punctajul maxim al componentei tehnice. Greutatea (ponderea) unui criteriu în totalul componentei tehnice este dată de ponderea punctajului maxim care poate fi obținut pentru criteriul respectiv în totalul componentei tehnice.

# **Informațiile pe care le introduce autoritatea contractantă la inițierea unei proceduri având criteriul de atribuire "cea mai avantajoasă ofertă economică" sunt:**

- criteriile de evaluare cu punctajele maximale pentru fiecare criteriu;

- ponderea componentei tehnice;

#### **Pe baza informațiilor introduse de organizator, sistemul va calcula automat următoarele:**

- punctajul maxim pe componenta tehnică (PctMaxTehnic) ca suma de punctaje maxime pe fiecare criteriu de evaluare;

- ponderea componentei financiare (PondereFin): PondereFin = 100 – PondereTehnic;

- punctajul maxim pentru componenta financiară, prin aplicarea următoarei formule de calcul: PctMaxFin = PctMaxTehnic \* PondereFinaciar/PondereTehnic.

În etapa de evaluare, autoritatea contractantă va introduce în sistem punctajele obținute de fiecare ofertant în parte, pentru fiecare criteriu de evaluare. Sistemul va calcula punctajul total obținut de fiecare ofertant prin însumarea punctajelor acordate de autoritatea contractantă. Pentru criteriile de evaluare se vor acorda puncte de la 0 la punctajul maxim care se poate obține pentru criteriul respectiv. Punctajul 0 obținut la un criteriu de evaluare nu înseamnă că oferta este respinsă, ci faptul că pentru criteriul respectiv se acordă punctajul minim.

Pentru punctarea ofertei de preț se va folosi următorul algoritm. Oferta de preț cea mai mică va primi punctajul maxim aferent componentei financiare. Proporțional se va calcula punctajul pentru celelalte oferte de preț.

**Formula de calcul pentru punctajul obținut de un anumit ofertant pentru componenta financiară este următoarea:** PctFinOfi = PctMaxFin x Oferta cea mai bună de preț / Oferta de preț

#### **Punctajul pentru fiecare ofertant se va calcula astfel:** PctTotalOfi = PctTehnici + PctFini.

Calculul punctajului obținut de ofertanți la componenta financiară și a punctajului total este făcut automat de sistem la finalizarea evaluării.

#### **Fazele achiziției cerere de ofertă:**

#### **1. Organizare:**

În această etapă autoritatea contractantă introduce în sistem toate datele necesare inițierii achiziției, inclusiv datele din invitația de participare. La inițierea achiziției se va publica în sistem și invitația de participare aferentă cererii de oferte.

#### **2. Depunere ofertă:**

Orice ofertant înregistrat în SEAP/SICAP poate depune oferta. Depunerea ofertei constă în formularea răspunsurilor la criteriile de calificare și cerințele minime obligatorii definite de autoritatea contractantă, precum și introducerea ofertei de preț. În această etapă ofertanții pot solicita clarificări autorității contractante, iar aceasta este obligată să răspundă.

# **3. Evaluare ofertă:**

În această etapă autoritatea contractantă va evalua ofertele operatorilor economici. Criteriile de calificare și cerințele minime obligatorii se evaluează cu Admis / Respins. Vor fi evaluați doar ofertanții care la data limită de depunere ofertă erau înscriși în achiziție și aveau oferta de preț depusă. Etapa se închide când autoritatea contractantă finalizează evaluarea.

#### **4. Deliberare:**

La finalizarea evaluării, se decriptează ofertele de preț și se afișează autorității contractante clasamentul funcție de oferta de preț. Nu se vor decripta ofertele de preț ale operatorilor economici care au fost respinși de către autoritatea contractantă în etapa de evaluare. Autoritatea contractantă va alege din clasament câștigătorul achiziției. Până la atribuirea cererii de ofertă, autoritatea contractantă poate schimba câștigătorul. În oricare din etapele 2-4, autoritatea contractantă poate anula sau suspenda

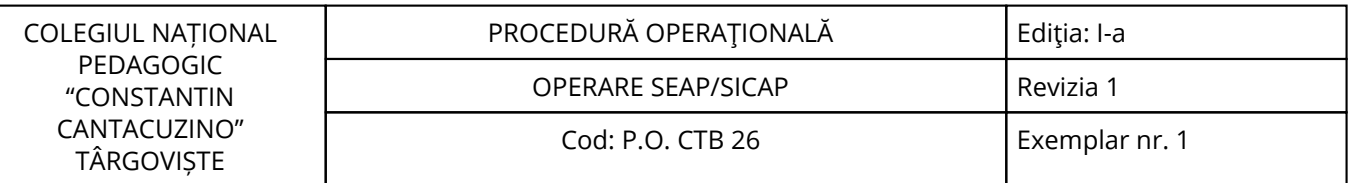

achiziția. În cazul suspendării, se poate reveni la cursul normal prin decalarea termenului limita al etapei curente.

# **Coduri CPV:**

Pentru versiunile de nomenclator CPV se vor utiliza următoarele denumiri:

Rev. 1 – pentru nomenclatorul vechi;

Rev. 2 – pentru nomenclatorul nou;

Cererile de ofertă on-line și invitațiile de participare off-line care la momentul implementării noi versiuni de aplicație erau "în definire", au asociate coduri CPV din vechiul nomenclator. La încercarea de publicare a cererii de ofertă on-line și a invitației de participare off-line se vă face verificarea apartenenței codului CPV la noul nomenclator.

Pentru accesarea acestui modul se selectează opțiunea Cerere de ofertă din meniul Proceduri de atribuire. Se va deschide pagina de start a modulului Cereri de ofertă.

# **Informațiile din acest modul sunt grupate pe următoarele submodule:**

- invitații de participare;

- anunțuri de atribuire la cererea de ofertă Documentația de atribuire.

Primul pas pentru crearea unei invitații de participare sau cereri de ofertă este crearea unei documentații de atribuire. Aceasta, odată creată, trebuie obligatoriu aprobată de ANAP pentru a putea ajunge în faza următoare, în care vă fi aleasă pentru a sta la baza unui anunț de participare.

Pentru a accesa lista de documentații de atribuire sau pentru a crea o documentație de atribuire nouă utilizatorul trebuie să apese butonul Documentație de Atribuire din meniul Anunțuri - Anunțuri de Participare.

#### **O documentație de atribuire se poate afla într-una din stările:**

- În definire - este starea documentației dintre prima salvare și trimiterea spre publicare;

- În așteptare publicare - este starea documentației dintre trimiterea spre publicare și decizia ANAP de aprobare sau de respingere;

- Publicat - este starea documentației de după decizia de aprobare (validare) a ANAP;

- Respins - este starea documentației de după decizia de respingere a ANAP.

**Adăugarea unei documentații de atribuire se face apăsând butonul Adaugă aflat în partea de jos a listei de documentații de atribuire. Aplicația va deschide ecranul de adăugare a documentației de atribuire, cuprinzând o serie de secțiuni:**

- Invitații de Participare - Secțiunea General;

- Invitații de Participare Secțiunea 1;
- Invitații de Participare Secțiunea 2;
- Invitații de Participare Secțiunea 3;
- Invitații de Participare Secțiunea 4;
- Invitații de Participare Secțiunea 6;
- Invitații de Participare Anexa A;

- Invitații de Participare - Anexa B Invitații de participare.

Modulul de invitații se accesează selectând din meniul Proceduri de atribuire opțiunea Cereri de ofertă și alegând din pagina de start pictograma corespunzătoare acestui modul.

Pentru a adaugă o invitație de participare nouă, utilizatorul trebuie să apese butonul Adaugă Invitație de Participare.

Primul lucru care trebuie făcut este alegerea unei documentații de atribuire pornind de la care va fi creată invitația de participare.

Câmpurile preluate automat din documentația de atribuire sunt nemodificabile în invitația de participare.

**Utilizatorul completează câmpurile care sunt modificabile și folosește butonul Salvează pentru a salva modificările. Utilizatorul trebuie să completeze neapărat câmpurile obligatorii care nu sunt preluate din documentația de atribuire, și anume:**

- Adresa (locul) de deschidere al ofertelor - pentru invitații offline;

- Data limită de depunere a ofertelor;

- Data deschiderii ofertelor.

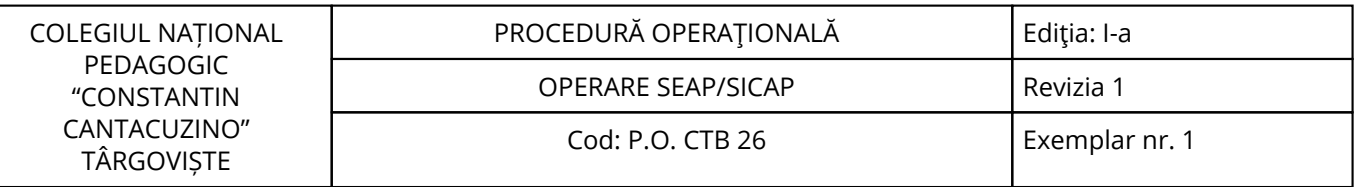

#### **Modul de obținere a documentației de atribuire:**

În cadrul formularului de definire cerere de ofertă câmpul Modul de obținere a documentației de atribuire din cadrul secțiunii IV.3.1 va fi completat automat cu textul "S.E.A.P." în momentul selectării documentației de atribuire și precompletării câmpurilor din documentație în formular.

Atunci când toate câmpurile sunt completate în modul dorit, utilizatorul apasă butonul Salvează și vizualizează înainte de publicare pentru a expedia anunțul spre validare ANAP. În acest caz, aplicația afișează un ecran intermediar de previzualizare. Eventualele greșeli sau omisiuni pot fi depistate aici și corectate folosind butonul Înapoi, care aduce invitația de participare înapoi în editare.

Utilizatorul poate folosi butonul Publică spre a trimite efectiv la validare anunțul.

Pentru a preveni folosirea neautorizată în scopul culegerii automate de date a listei cu invitații de participare, a fost introdus un mecanism de protecție de tip Captcha. Dacă utilizatorul dă click de prea multe ori într-un interval de timp prestabilit (comportament non-uman), în secțiunea de filtrare apare codul Captcha care trebuie completat pentru a putea continua operațiunile.

În detaliul invitației de participare se regăsește butonul Procese Verbale / Declarații. Apăsarea acestuia duce la afișarea interfeței de creare, publicare și vizualizare pentru aceste tipuri de documente. De asemenea, este prezent și butonul Documentație, clarificări și decizii. Apăsarea acestuia duce la afișarea interfeței de creare, publicare și vizualizare pentru aceste tipuri de documente.

În momentul definirii, utilizatorul poate folosi butonul Selectează Detalii de Plan din cadrul secțiunii General, pentru a asocia procedura la un detaliu de plan al unui plan de achiziții (dacă acestea există). Apăsarea butonului duce la deschiderea unui ecran pop-up în care sunt listate detaliile de plan valide asociate planului de achiziții pe anul curent. În caz că așa ceva nu există, ecranul pop-up nu va lista nimic.

În mod normal utilizatorul selectează planul de achiziții corespunzător tipului de procedură; totuși, aplicația nu va face nici o verificare în acest sens, permițând de pildă asocierea de licitații deschise la un detaliu de plan de licitații restrânse.

Este obligatorie alegerea unui plan de achiziții la care procedura să fie asociată; în caz contrar aplicația nu vă permite publicarea ci doar salvarea procedurii.

De asemenea, utilizatorul trebuie să introducă o valoare bănească în caseta de editare Valoare consumată, aceasta putând fi între 0 și valoarea maximă estimată a procedurii. Implicit, aplicația completează cu valoarea maximă estimată, dar utilizatorul o poate modifica în jos, de exemplu pentru cazul procedurilor multianuale pentru care procedura va fi alocată la mai multe detalii de plan de pe mai mulți ani. Dacă utilizatorul constată că a greșit, el poate elimina asocierea apăsând butonul Șterge detaliu de plan.

Asocierea poate fi făcută doar atâta vreme cât anunțul de participare se află în starea În Definire. După publicare, asocierea nu mai poate fi făcută decât din meniul Administrare -> Plan de achiziții anual.

Un anunț respins, care a fost clonat, va păstra asocierea cu planul de achiziții. Este obligatorie alegerea unui plan de achiziții la care procedura să fie asociată; în caz contrar aplicația nu vă permite publicarea ci doar salvarea procedurii.

De asemenea, utilizatorul trebuie să introducă o valoare bănească în caseta de editare Valoare consumată, aceasta putând fi între 0 și valoarea maxima estimată a procedurii. Implicit, aplicația completează cu valoarea maximă estimată, dar utilizatorul o poate modifica în jos, de exemplu pentru cazul procedurilor multianuale pentru care procedura va fi alocată la mai multe detalii de plan de pe mai mulți ani.

#### **Anunțuri de atribuire la cerere de ofertă:**

Modulul Anunțuri de atribuire la cerere de ofertă se accesează selectând din meniul Proceduri de atribuire opțiunea Cereri de ofertă și alegând din pagina de start pictograma corespunzătoare acestui modul.

Pentru a putea cunoaște rezultatul finalizării unei cereri de ofertă, indiferent de modul în care a fost desfășurată (online sau offline), autoritatea contractantă va publica în SEAP/SICAP un anunț de atribuire. Pentru cererile de ofertă offline, publicarea anunțului se face pornind din lista anunțurilor de atribuire la cererea de ofertă, acționând butonul și selectând apoi dintr-o listă invitația de participare corespunzătoare. În cazul în care invitația nu a fost publicată în SEAP/SICAP, anunțul de atribuire

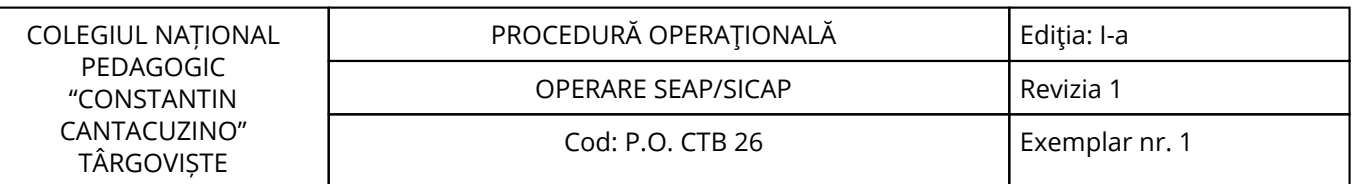

corespondent nu se va putea defini și publica. În acest fel se va asigura o modalitate unitară de definire a anunțului de atribuire.

Pentru cererile de ofertă online și pentru cele offline cu etapa finală de licitație electronică anunțul de atribuire se definește din procedură, în etapa de deliberare, după selecția din clasament a câștigătorului prin acționarea butonului Anunț de atribuire. Atribuirea în SEAP/SICAP a procedurii se va face la publicarea anunțului de atribuire. Indiferent de modalitatea de desfășurare a procedurii de cerere de ofertă (în SEAP/SICAP sau offline), pentru definirea anunțului de atribuire se va utiliza același model de formular. La definirea anunțului de atribuire se vor prelua informații deja existente în sistem din invitație (în cazul cererii de ofertă offline) respectiv din procedură (în cazul cererii de ofertă online).

Numerotarea anunțurilor de atribuire la cererea de ofertă este independența de numerotarea celorlalte tipuri de anunțuri / invitații și este globală pentru toate cererile de ofertă indiferent de modalitatea de desfășurare.

# **Definirea anunțului de atribuire:**

# **Definirea anunțului de atribuire se face din următoarele locații:**

Lista anunțurilor de atribuire la cererea de oferta

Detaliul procedurii – pagina de clasament

**Formularul de anunț de atribuire la cererea de oferta este structurat pe cinci secțiuni:**

din secțiunea - General se vă face selecția și afișarea invitației de participare; celelalte secțiuni nu sunt accesibile decât după selectarea invitației;

secțiunile I, II și III corespund informațiilor obligatorii care vor fi cuprinse în anunțul de atribuire; secțiunea IV corespunde informațiilor opționale cuprinse în raportul procedurii.

#### **Din prima secțiune se face alegerea invitației de participare. Prin acționarea butonului aferent, se va deschide o fereastră de tip pop-up care conține lista invitațiilor de participare care îndeplinesc următoarele condiții:**

- să nu fi fost deja asociată unui anunț de atribuire;

- în cazul cererii de ofertă offline fără etapa de LE, atributul Stare procedură din invitație să aibă valoarea în desfășurare și data limită de depunere ofertă să fie mai mică decât data curentă;

Lista este navigabilă și permite filtrarea după următoarele criterii: număr invitație, tip invitație (lista selecție: " ", online, offline), denumire și data publicare (data start și data sfârșit). Câmpurile afișate în lista de selecție sunt: nr invitației, denumirea, data publicării și butonul de selecție.

După selectarea invitației secțiunea se va popula cu datele aferente invitației de participare selectate. Celelalte secțiuni nu sunt active decât după ce s-a efectuat selecția invitației. După părăsirea primei secțiunii, invitația de participare nu mai poate fi modificată.

# **Secțiunea I - cuprinde următoarele informații despre autoritatea contractantă:**

- denumire oficială (se preia din sistem și nu este modificabilă);

- adresa: (se preia din sistem adresa sediului social cu posibilitatea modificării) și cuprinde următoarele informații afișate în câmpuri diferite editabile: adresa, localitate, cod poștal, județ (lista de selecție), țara, email, telefon, fax; (câmpurile email, telefon și fax sunt opționale).

# **Secțiunea II - cuprinde următoarele informații legate de obiectul contractului și procedura:**

- denumire contract;
- obiectul contractului;
- tipul de contract (furnizare, servicii, lucrări);
- CPV.

Criteriul de atribuire (prețul cel mai scăzut, oferta cea mai avantajoasă dpdv economic);

Numărul invitației de participare și data publicării în sistem (se preia și nu e modificabilă).

Informațiile din această categorie se preiau în întregime din invitație, respectiv din procedură.

Toate informațiile se pot modifica cu excepția numărului invitației și a datei publicării în sistem și sunt obligatorii la salvare.

# **Secțiunea III - cuprinde următoarele informații:**

- numărul de oferte primite; în cazul cererii de ofertă online și a celei offline cu etapa de LE, numărul de oferte corespunde numărului de ofertanți afișați în clasament; (câmp obligatoriu) valoarea estimată totală;

- lista contracte;

Numărul de oferte primite se preia din procedura sau din LE în cazul cererii de ofertă offline cu etapa finală de LE și nu este modificabil.

În cazul cererii de ofertă online și a celei offline cu etapa de LE ofertantul câștigător se preia din procedură, iar AC-ul nu va putea modifica informațiile referitoare la câștigător.

#### **Acțiuni:**

- acționarea butonului Adaugă - are că efect redirecționarea utilizatorului în pagina de adăugare contract;

- acționarea pictogramei sub formă de lupă corespunzătoare unui contract - are că efect redirecționarea utilizatorului în pagina de editare a contractului;

- acționarea pictogramei sub forma de X corespunzătoare unui contract - are ca efect ștergerea contractului din baza de date;

Prin acționarea butonului Adaugă utilizatorul este redirecționat în pagina de adăugare contract.

#### **Pagina conține următoarele informații grupate în mai multe secțiuni distincte:**

1. Secțiunea editabilă cu informații despre contract (număr, dată, valoare). În cazul în care valoarea contractului se exprimă în altă monedă decât RON-ul, AC-ul vă fi obligat să introducă și valoarea în RON. În această secțiunea AC-ul poate încărca opțional un document.

2. Secțiunea cu loturile la care face referință contractul;

3. Secțiunea cu câștigătorii contractului.

Salvare contract: după completarea informațiilor despre contract din secțiunea I se va acționa butonul pentru a salva informațiile introduse.

După prima salvare a unui contract următoarele acțiuni vor fi disponibile utilizatorului:

Adăugare lot - se alege un lot din lista și se acționează butonul Adaugă selecție. Pe același contract se pot adaugă doar loturi pentru care avem aceeași câștigători. La adăugarea primului lot se va completa automat secțiunea de câștigători cu participanții declarați câștigători pe lotul respectiv.

#### **Lista de selecție a loturilor pentru un anumit contract conține doar loturile care îndeplinesc următoarele condiții:**

- se află în starea "în desfășurare" pentru cererea de ofertă offline sau în deliberare cu câștigător selectat pentru cererile de ofertă online;

- au cel puțin un câștigător; în cazul în care contractul are deja asociate loturi, lista de selecție va conține doar acele loturi care au aceeași câștigători ca și loturile deja asociate.

- nu au fost alocate la alt contract.

Ștergere lot - Pentru ștergerea unui lot asociat la contract se va acționa pictograma în formă de X corespunzătoare lotului.

#### **Secțiunea IV - raportul procedurii:**

În cazul anunțurilor de atribuire asociate cererilor de oferta de tip acord cadrul cu mai mulți participanți sunt preluați toți operatorii economici declarați câștigători la deliberare, împreună cu ofertele lor. În cazul în care nu există împărțire pe loturi, se definește un singur contract de acord-cadru.

#### **Această secțiune conține:**

- lista criteriilor de evaluare - doar în cazul în care criteriul de atribuire este "cea mai avantajoasă ofertă dpdv economic";

- lista participanților la procedură. Acțiuni - criterii de evaluare

Adăugare factor de evaluare - se completează denumirea factorului și se acționează butonul Adaugă aferent listei factorilor de evaluare;

Condiții - procedura să fie "în desfășurare"

Operații realizate - se salvează temporar factorul adăugat; pentru salvarea în baza de date este necesară acționarea butonului Salvează;

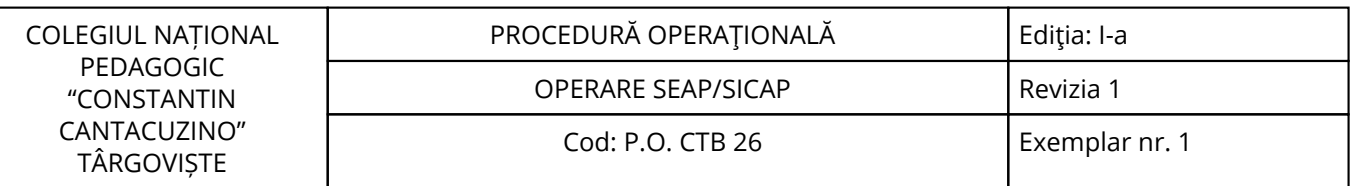

Ștergere factor de evaluare - prin acționarea pictogramei de ștergere corespunzătoarea criteriului de evaluare care se dorește șters;

Condiții - procedura să fie "în desfășurare"

Operații realizate - se șterge temporar factorul; pentru salvarea în baza de date este necesară acționarea butonului Salvează;

Modificare criteriu de evaluare - se editează denumirea factorului / factorilor și se acționează butonul Salvează; În cazul cererii de oferta online și offline cu faza finală de LE, criteriile de evaluare se preiau din procedură.

# **Acțiuni - listă participanți:**

Pentru cererea de ofertă online și cererea de ofertă offline cu faza finală de LE, câștigătorii se preiau automat la definirea anunțului de atribuire din procedură, însă pentru cererea de ofertă offline fară faza finală de LE este necesară adăugarea de participanți în această secțiune și stabilirea câștigătorilor, butonul de Adaugă fiind vizibil doar în această situație.

#### **Acțiuni posibile:**

Adăugare/editare participant - pentru cererea de ofertă offline se pot adaugă/edita participanți prin acționarea butonului Adaugă aferent listei de participanți/ pictograma asociată;

# **În funcție de atributul "Împărțire pe loturi" utilizatorul va fi redirecționat:**

- în pagina "Informații participant" - pentru cazul când avem împărțire pe loturi; în aceasta pagina se completează informațiile generale despre participant și alocarea acestuia la loturi, urmând ca validarea participantului să se realizeze la nivel de lot asociat;

- în pagina "Informații participant" - pentru cazul când nu avem împărțire pe loturi, DAR în această pagină singura acțiune vă fi aceea de completare a informațiilor generale despre participant (dispare etapa de alocare participat la loturi).

Ștergere participant - prin acționarea butonului Șterge după selectarea prealabila a participantului/participanților care se doresc a fi șterși.

# **Există 2 posibile situații:**

# **1. Cererea de ofertă este împărțită pe loturi:**

În acest caz, în urma acționarii butonului de adăugare participanți , utilizatorul va fi redirecționat în pagina de editare participant de unde va trebui înainte să realizeze validarea acestuia să îl aloce la loturi urmând ca evaluarea participantului să fie realizată la nivel de lot.

Prin acționarea butonului Adaugă utilizatorul va fi astfel redirecționat în pagina "Informații participant". Următoarele informații trebuie completate: denumire, CUI, adresă, localitate, cod poștal, județ, telefon, fax, email.

Există posibilitatea selectării unui ofertant prin acționarea butonului Selectează ofertant. Se va deschide o fereastră de tip pop-up care vă conține toți ofertanții înregistrați în sistem; la selectarea ofertantului se vor completa automat câmpurile din secțiunea "Informații participant", fără posibilitatea modificării acestora de către utilizator; Pentru a șterge o selecție se va acționa butonul Șterge selecție.

Pentru a salva informațiile introduse se va acționa butonul Salvează. După prima salvare a participantului, o noua secțiune de "Listă loturi" va fi accesibilă utilizatorului. Această secțiune cuprinde lista loturilor asociate participantului curent.

#### **Acțiuni - loturi asociate:**

Adăugare lot: Pentru a adăuga un nou lot în lista de loturi asociate se va selecta un lot din lista de selecție și se va acționa butonul Adaugă selecție.

Ștergere lot: Prin acționarea pictogramei sub formă de X corespunzătoare loturilor ce se doresc a fi șterse. Completare raport pentru participant - se selectează link-ul de vizualizare aferent lotului pentru care se dorește editarea informațiilor despre participantul curent;

#### **În această pagină utilizatorul trebuie să ofere:**

Informații despre ofertă: data depunerii ofertei și oferta de preț (exprimată în RON), mențiuni (justificarea alegerii ofertei câștigătoare) și atributul Oferta câștigătoare;

# **Informații despre modalitatea de evaluare:**

- se va preciza dacă oferta a fost admisă sau respinsă;

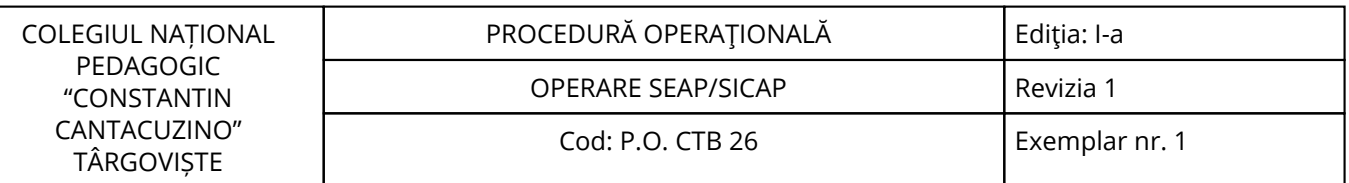

- se precizează punctajul obținut la componenta tehnică și la cea financiară (dacă criteriul de atribuire este "cea mai avantajoasă ofertă dpdv economic");

- se completează opțional un câmp de mențiuni (justificarea modalității de evaluare).

# **2. Cererea de ofertă nu este împărțită pe loturi:**

În acest caz, în urma acționarii butonului de adăugare participanți , utilizatorul nu va mai trece prin etapa de alocare loturi ca și în cazul cereri de ofertă cu împărțire pe loturi. Utilizatorul va fi direcționat în pagina "Informații participant".

Următoarele informații trebuie completate: denumire, CUI, adresă, localitate, cod poștal, județ, telefon, fax, email.

Există posibilitatea selectării unui ofertant prin acționarea butonului Selectează ofertant. Se va deschide o fereastră de tip pop-up care va conține toți ofertanții înregistrați în sistem; la selectarea ofertantului se vor completa automat câmpurile din secțiunea "Informații participant", fără posibilitatea modificării acestora de către utilizator; Pentru a șterge o selecție se va acționa butonul Șterge selecție.

Pentru a salva informațiile introduse se va acționa butonul Salvează. După prima salvare a participantului noi secțiuni vor fi vizibile, oferindu-se utilizatorului posibilitatea de a evalua participantul curent.

#### **În această pagină utilizatorul trebuie să ofere:**

**a) Informații despre ofertă:** data depunerii ofertei și oferta de preț, ce poate fi introdusă în aceeași monedă în care s-a făcut oferta de preț , mențiuni (justificarea alegerii ofertei câștigătoare) și atributul Oferta câștigătoare;

#### **b) Informații despre modalitatea de evaluare:**

- se va preciza dacă oferta a fost admisă sau respinsă;

- se precizează punctajul obținut la componenta tehnică și la cea financiară (dacă criteriul de atribuire este "cea mai avantajoasă ofertă dpdv economic");

- se completează opțional un câmp de mențiuni (justificarea modalității de evaluare);

După prima salvare a informațiilor introduse, în cazul în care s-a bifat "Oferta câștigătoare", o nouă secțiune vă fi disponibilă utilizatorului.

Astfel, pentru cererile de ofertă care nu au împărțire pe loturi, adăugarea de contract se va realiza din această pagină și nu din secțiunea 3 a anunțului de atribuire.

#### **Contracte subsecvente - Cerere ofertă:**

În detaliul anunțului de atribuire publicat se va afișa butonul "Contracte subsecvente". Butonul este disponibil doar dacă modalitatea de atribuire a contractului este acord-cadru, indiferent de momentul definirii în sistem a anunțului / invitației de participare.

Acționarea butonului va avea ca efect direcționarea utilizatorului în lista contractelor subsecvente. Lista contracte subsecvente - Cerere ofertă

În pagina "Lista de contracte subsecvente la acordul cadru" se ajunge din detaliul anunțului de atribuire la anunt de participare / invitație prin acționarea butonul "Contracte subsecvente".

#### **Dosarul achiziției:**

**Dosarul achiziției reprezintă suma formularelor, anunțurilor, documentelor, ofertelor, loturilor, eratelor, întrebărilor, răspunsurilor și a tuturor celorlalte elemente ale unei proceduri online. În cazul invitației de participare online, procedeul prin care poate fi obținut dosarul achiziției este următorul:**

- utilizatorul se fixează asupra unei invitații de participare online care să fi fost deja publicată.

- utilizatorul intră pe detaliul invitației de participare și apasă butonul Generare Dosar Achiziție.

- aplicația afișează un mesaj de confirmare a luării în seamă a cererii ("Dosarul de achiziție este în curs de generare")

- ulterior, după procesarea cererii, utilizatorul intră din nou pe detaliul invitației și găsește butonul Dosar achiziție.

Apăsarea butonului Dosar achiziție duce la afișarea interfeței de vizualizare și descărcare a elementelor componente ale dosarului achiziției, atâtea câte erau acestea în momentul procesării cererii de generare a dosarului. (Dacă între timp apar elemente noi sau dispar unele elemente, acest lucru nu va fi vizibil în dosarul achiziției decât după o nouă cerere de generare a dosarului).

Legarea licitației electronice offline la invitația de participare și anunțul de participare.

La definirea licitației electronice ca fază finală a procedurilor offline, autoritatea contractantă va trebui să aleagă, funcție de tipul de procedură, o invitație de participare (în cazul cererii de ofertă) sau un anunț de participare (pentru tipurile de proceduri licitație deschisă, restrânsă, negociere și dialog competitiv).

#### **Restricții la selecția invitației de participare, respectiv anunțului de participare:**

- atât în invitație, cât și anunț trebuie să existe precizarea desfășurării etapei finale de licitație electronică;

invitația, respectiv anunțul nu trebuie să fi fost deja asociate unei alte licitații electronice;

- data limită de depunere oferta din invitație, respectiv anunț să fie mai mică decât data curentă;

La definirea anunțului de atribuire cu legare la anunțul de participare în care s-a precizat desfășurarea etapei finale de licitație electronică, nu se pot selecta anunțurile de participare dacă procedura de licitație electronică nu a fost atribuită.

#### **Licitații electronice proceduri offline:**

#### **Descriere generală - Licitațiile electronice:**

**Reprezintă un proces de reducere succesivă a ofertei pe diferite componente. Licitația electronică este faza finală a:**

Procedurii offline – acest tip de procedura se desfășoară în afara sistemului electronic până la momentul licitației electronice;

Procedura online – se desfășoară în întregime în sistemul electronic.

Licitația electronică se poate desfășura atât pentru proceduri având ca și criteriu de atribuire "prețul cel mai scăzut", cât și pentru proceduri cu criteriu de atribuire "cea mai avantajoasă ofertă dpdv economic".

În cel de-al doilea caz pentru punctarea ofertelor sistemul folosește regula de trei simplă, prin raportarea la cea mai bună ofertă admisibilă.

Operatorii economici depun în rundele de licitare oferte succesive, care îmbunătățesc precedenta ofertă. La fiecare ofertă depusă se face recalcularea punctajelor și a clasamentului, sistemul oferind în timp real participanților la licitație informații cu privire la cea mai bună ofertă și poziția în clasament.

#### **Stări licitație electronică:**

- În definire – starea implicită pe care o va avea licitația electronică nepublicată; durează de la data creării în sistem până la data publicării;

- În așteptare începere licitare electronică – urmează stării "în definire" și durează de la data publicării până la data de început a primei runde (StartDate);

- Licitare – starea se repetă funcție de numărul de runde; durata se întinde de la data de început a rundei (StartDate) până la data de sfârșit a rundei (EndDate).

Pauza – starea se repetă de un număr de ori egal cu numărul de runde – 1; durează de la data de sfârșit a rundei anterioare (EndDate-1) până la data de început a rundei următoare (StartDate);

Pentru a putea desfășură etapa finală de licitație electronică la o procedură desfășurată off-line, Autoritatea Contractantă (AC-ul) trebuie să definească licitația electronică, să selecteze participanții și să configureze rundele licitației.

Autoritatea contractantă va selecta doar operatorii economici care au trecut de fazele anterioare de selecție / calificare, desfășurate offline. Operatorii economici care participă la licitația electronică (LE) vor fi selectați de către autoritatea contractantă din entitățile înregistrate în sistem. Rămâne în responsabilitatea autorității contractante să anunțe din timp participanții la procedură, ca pentru depunerea ofertelor în cadrul licitației electronice, aceștia trebuie să fie înregistrați în SEAP/SICAP.

Pentru accesarea acestui modul se selectează opțiunea Licitații electronice proceduri offline din meniul Proceduri de atribuire.

Licitații electronice în desfășurare, modulul Licitații electronice în desfășurare se accesează selectând din meniul Proceduri de atribuire opțiunea Licitații electronice proceduri offline și alegând din pagina de start pictograma corespunzătoare acestui modul.

#### **Organizarea licitației electronice ca fază finală a unei proceduri offline:**

În cazul unei proceduri fără împărțire pe loturi LE-ul se organizează la nivel de procedură.

Diferența apare la o procedură cu împărțire pe loturi, întrucât configurarea LE-ului se va face pentru fiecare lot în parte.

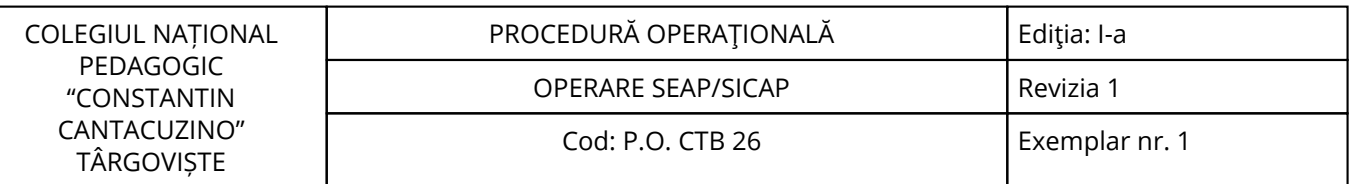

# **Proceduri offline atribuite:**

Modulul Proceduri offline atribuite se accesează selectând din meniul Proceduri de atribuire opțiunea Licitații electronice proceduri offline și alegând din pagina de start pictograma corespunzătoare acestui modul.

#### **Parteneriat PP:**

Aplicația SEAP/SICAP permite și desfășurarea procedurilor ce vizează parteneriatul public privat.

Achizițiile de tip parteneriat public privat vor utiliza următoarele tipuri de anunțuri: fișă de date, anunțul de selecție, anunțul de atribuire și erata.

Formatul acestora corespunde cu cele ale fișei de date aferente unui anunț de participare standard sau de utilități, anunțului de participare standard sau de utilități, respectiv anunțului de atribuire standard sau de utilități. Formularul de tip erata rămâne același.

Tipurile de procedură care se pot utiliza pentru selecția partenerului sunt: licitația deschisă și dialogul competitiv. Nu se vor utiliza proceduri desfășurate prin mijloace electronice (procedura online sau licitația electronică).

#### **Pentru a accesa aceste facilități, utilizatorul va accesa meniul Parteneriat PP, care conține submeniurile:**

- Anunțuri de selecție;

- Anunțuri de atribuire;

- Centralizator rapoarte Anunțuri de selecție.

#### **Schimbare parolă:**

Secțiunea Schimbare parolă se accesează din meniul Diverse.

La accesarea link-ul Schimbare parola utilizatorul este direcționat spre pagina Schimbare parolă. Secțiunea permite modificarea parolei pentru utilizatorul curent logat în sistem.

Introduceți noua parolă în câmpurile: parolă nouă și confirmă parolă nouă, după care apăsați butonul Schimbă parola. Parola trebuie să conțină minim 6 caractere.

#### **Log off:**

Deconectarea din sistem se poate face acționând butonul aflat sub meniul principal sau alegând opțiunea Log off din meniul Diverse. Utilizatorul va fi redirecționat către pagina principală a aplicației din partea publică.

#### **Notificări:**

Notificările sunt mesaje trimise automat de către sistem sau entitățile sistemului (Operator SICAP, ANMRAP, AC-uri și ofertanți), care pot fi vizualizate în SEAP/SICAP, într-o secțiune distinctă Notificări. Notificările se trimit doar entităților înregistrate în sistem.

# **Sistemul permite declararea următoarelor tipuri de notificări:**

- notificări de sistem;

- notificări între entitățile sistemului;

- notificări solicitate pe criterii de interes.

#### **Din opțiunea Notificări a meniului principal se pot accesa următoarele module:**

Notificări de sistem;

Notificări între entitățile sistemului;

Notificări pe criterii de interes;

Notificări de sistem - email-urile trimise de aplicație și notificările Operatorului SICAP (administrative).

**Entitățile destinatare sunt:** AC-urile, ofertanții și ANAP. Acest tip de notificare se trimite în mod automat prin email. Entitățile nu se pot dezabona de la primirea acestui tip de notificare. Pentru accesarea acestui modul se selectează opțiunea Notificări de sistem din meniul Notificări.

**Listă notificări de sistem** - lista notificărilor trimise automat de aplicație și a notificărilor administrative care i-au fost adresate, mai noi de 3 luni (parametru configurabil), afișate în ordinea descrescătoare a datei la care au fost generate. Notificările marcate cu roșu reprezintă notificări administrative,

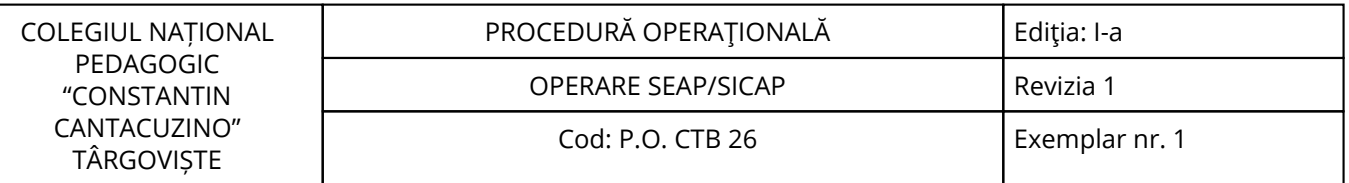

notificările marcate cu albastru reprezintă notificări de aplicație mai noi de 10 zile iar notificările marcate cu negru reprezintă notificări de aplicație mai vechi de 10 zile.

**Notificări intre entitățile sistemului** - Orice entitate din sistem de tip AC, ofertant sau ANAP poate defini grupuri de entități cărora să le trimită notificări. Aceste entități pot fi în același timp și sender și receiver.

Notificările se vizualizează implicit în aplicație, dar se poate opta pentru trimiterea și prin email a acestora.

Modulul Notificări proprii permite vizualizarea notificărilor create și trimise, definirea și trimiterea acestora.

Modulul Entități dezabonate permite vizualizarea entităților dezabonate de la primirea notificărilor proprii.

Modulul Notificări primite permite vizualizarea notificărilor primite de la alte entități precum și dezabonarea de la primirea de notificări.

Modulul Entități de la care sunt dezabonat permite vizualizarea entităților de la care a fost dezabonat de la primirea de notificări precum și posibilitatea de reabonare.

**Notificări proprii** - lista tuturor notificărilor create de entitatea curentă aflate în stările de definire și trimise.

Definire notificare proprie - Definirea unei notificări proprii presupune completarea unui formular structurat pe două secțiuni: general și selecție destinatari.

General - informații referitoare la subiectul notificării precum și conținutul acesteia. Selecție destinatari destinatarii notificării proprii create (grup sau entitate).

Detaliu notificare proprie - informații legate de notificarea vizualizată: subiectul notificării, conținutul, data postării, dacă notificarea a fost sau nu trimisă prin email, fișierele atașate, toate entitățile cărora lea fost trimisă notificarea (atât entitățile selectate manual, cât și cele incluse în lista de destinatari prin intermediul grupului) precum și lista grupurilor selectate.

**Entități dezabonate** - lista tuturor entităților dezabonate de la primirea notificărilor proprii.

**Notificări primite** - toate notificările afișate în ordinea descrescătoare a datei când au fost generate.

Notificările mai noi de 10 zile (parametru configurabil) se vor afișa în altă culoare.

**Detaliu notificare primită** - informații legate de notificarea vizualizată: emitentul notificării, denumirea și conținutul acesteia, lista de documente atașate cu posibilitatea de download, data trimiterii și de asemenea dacă notificarea s-a trimis și prin email (dacă da se vor preciza: data, numele destinatarului, adresa de email, dacă s-a trimis cu succes sau nu);

Entități de la care sunt dezabonat - toate entitățile sistemului de la care entitatea curentă a optat pentru dezabonare de la primirea de notificări și oferă de asemenea posibilitatea de reabonare.

Notificări pe criterii de interes - ANAP-ul, AC-urile și ofertanții pot defini criterii de interes pe baza cărora se generează rapoarte. Criteriile de interes reprezintă o mulțime finită de elemente. Tipurile de rapoarte sunt predefinite.

Pentru accesarea acestui modul se selectează opțiunea Notificări pe criterii de interes din meniul Notificări.

Se va deschide pagina de start a modulului Notificări pe criterii de interes.

Modulul Configurări șabloane rapoarte permite crearea și modificarea de șabloane rapoarte, precum și vizualizarea lor;

Modulul Configurări notificări solicitate pe criterii de interes permite crearea și modificarea de șabloane notificări, precum și vizualizarea lor;

Modulul Notificări solicitate pe criterii de interes permite vizualizarea notificărilor primite pe baza șabloanelor de notificări definite.

**Configurare șabloane rapoarte** - lista tuturor șabloanelor de rapoarte definite de entitatea curentă. Pentru a facilita găsirea șabloanelor în pagină, aceasta dispune de un mecanism de căutare, care

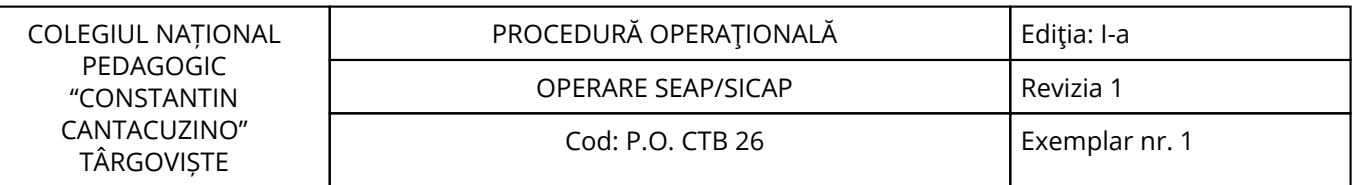

permite selecția după următoarele criterii de interes: denumirea raportului, tipul sau și stare (dacă este activ sau nu).

Editare șabloane rapoarte - Definirea unui șablon presupune completarea unui formular structurat pe două secțiuni: general și criterii. Entitatea poate defini un raport pe baza tipurilor de rapoarte predefinite pentru acel tip de entitate și a criteriilor de interes disponibile pentru raportul respectiv.

#### **8.4.3. Valorificarea rezultatelor activității:**

Rezultatele activității vor fi valorificate de toate compartimentele din unitate.

# <span id="page-33-0"></span>**9. Responsabilități**

# **9.1. Conducătorul unității**

- Aprobă procedura;

- Asigură implementarea și menținerea procedurii.

# **9.2. Administratorul Financiar**

- Aplică și menține procedura;

- Realizează activitățile descrise la termenele stabilite în prezenta procedură.

<span id="page-34-0"></span>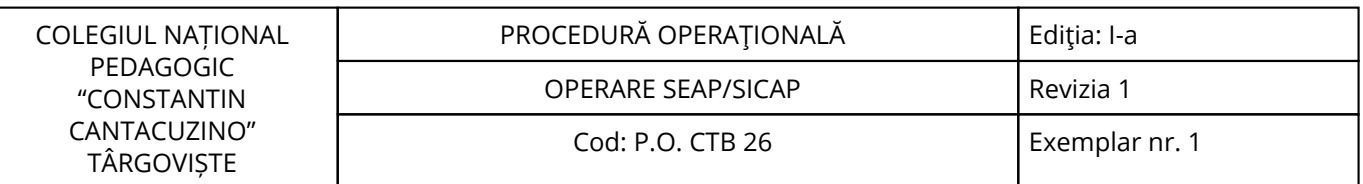

# **10. Formular de evidenţă a modificărilor**

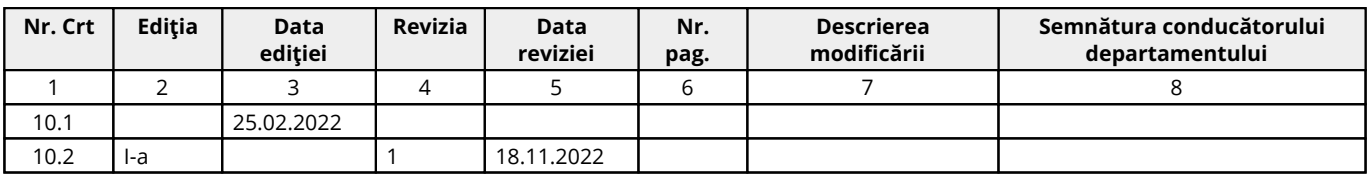

# **11. Formular de analiză a procedurii**

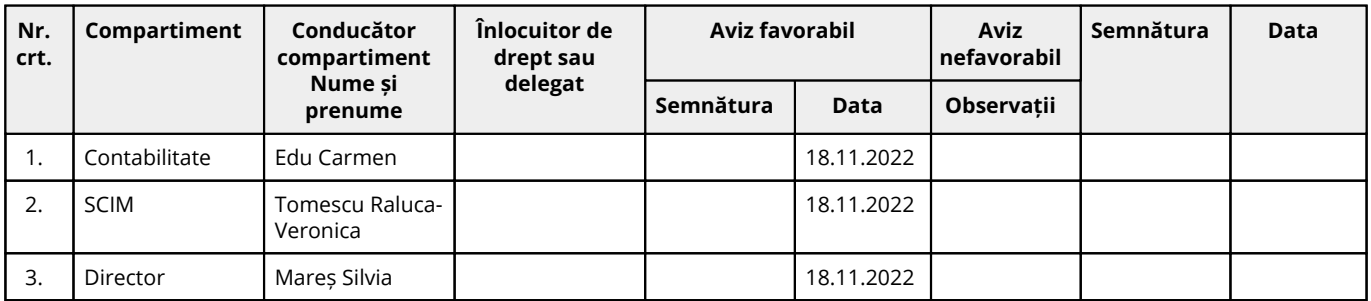

# **12. Lista de difuzare a procedurii**

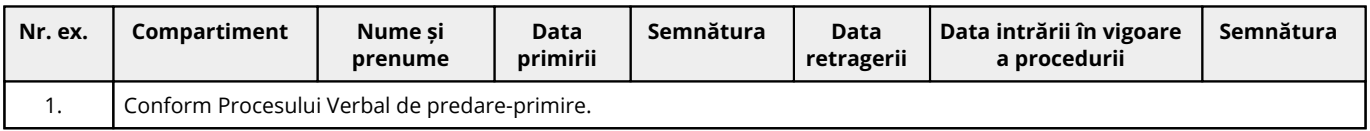

# **13. Anexe**

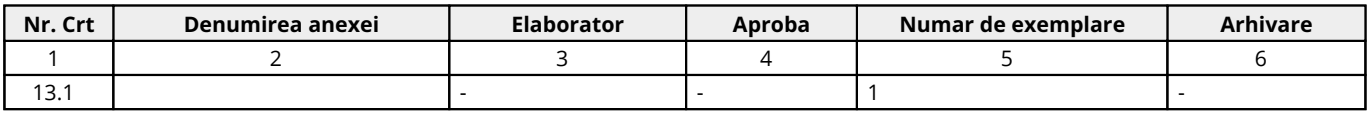

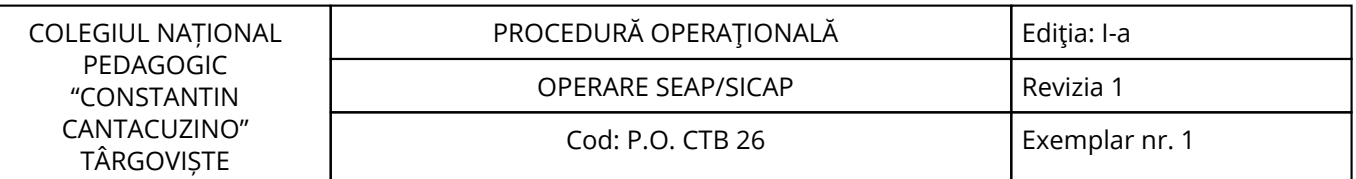

# Cuprins

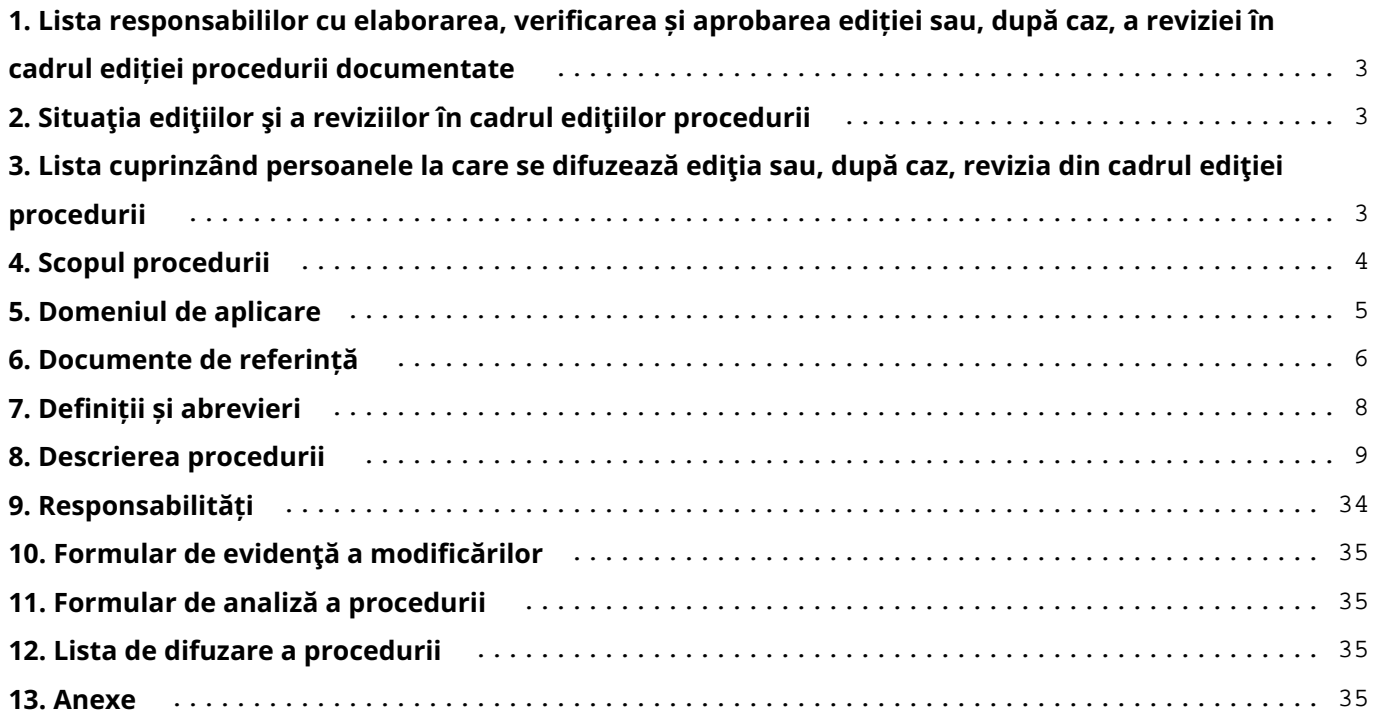